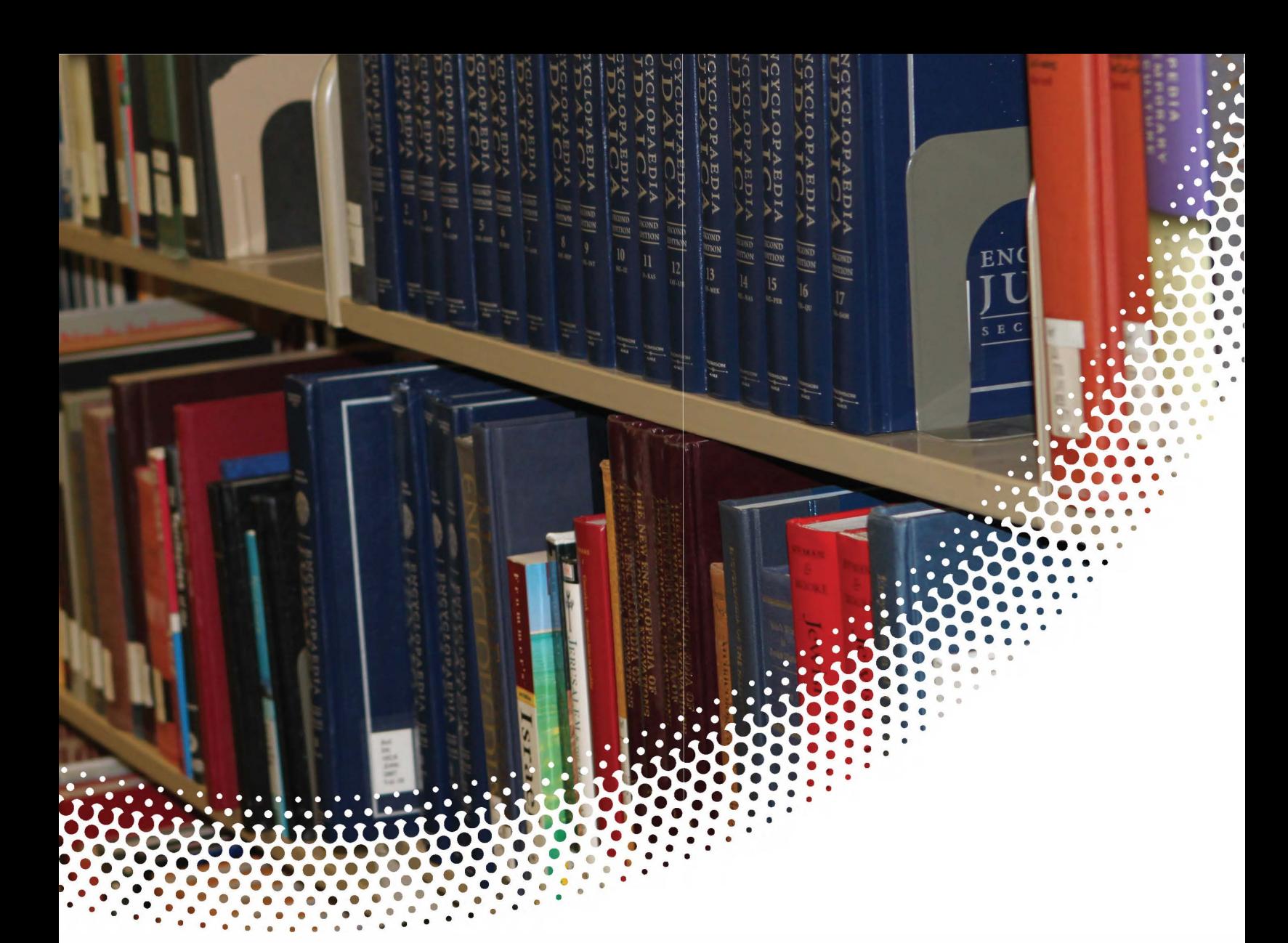

# **Banner Training**

## **Finance**

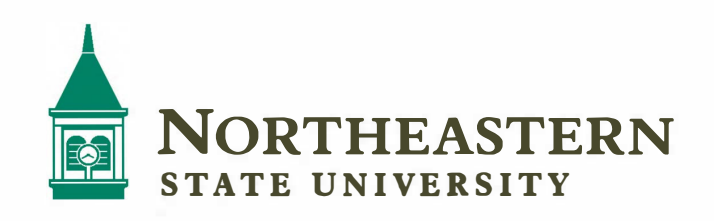

## **Table of Contents**

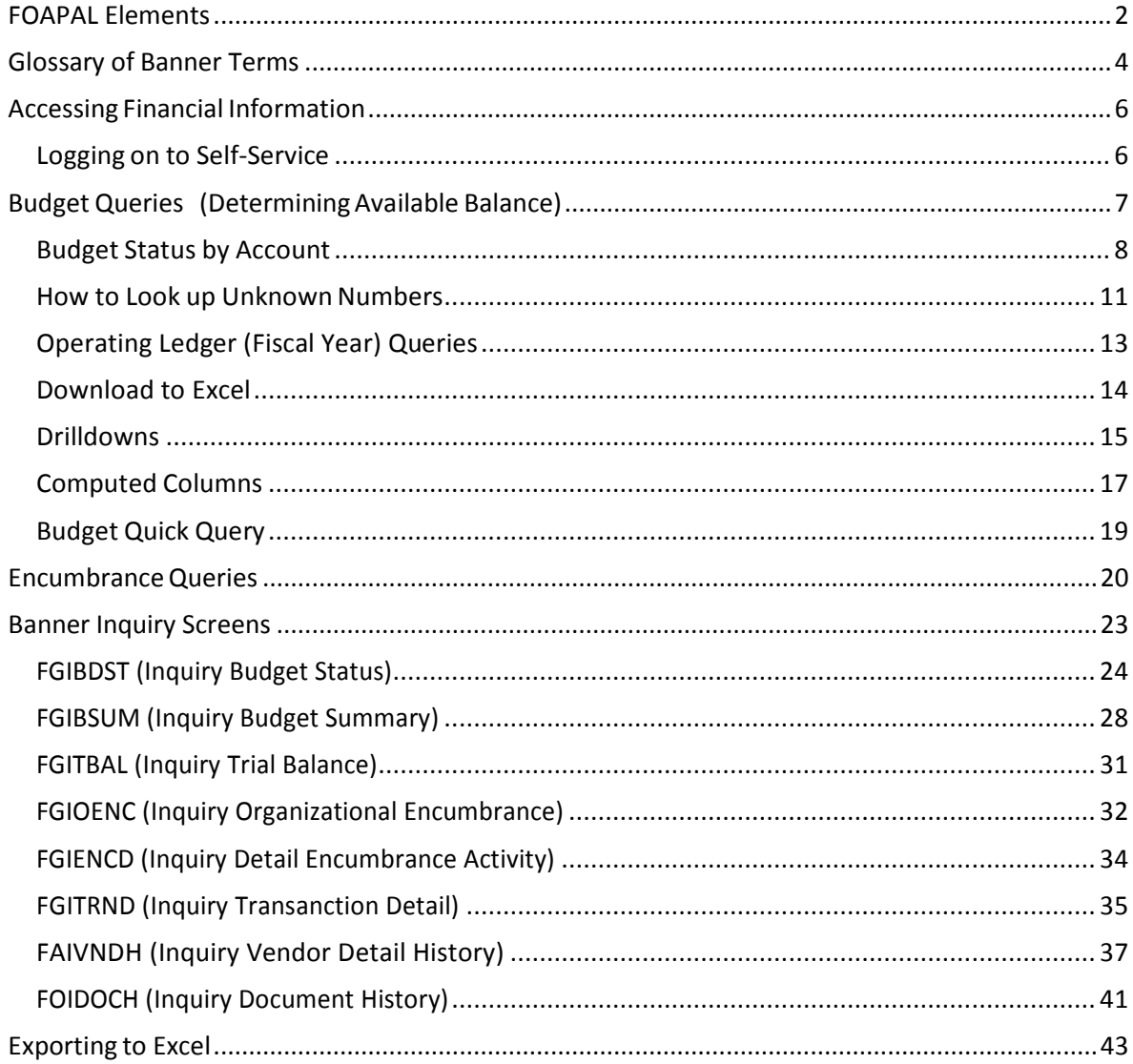

## <span id="page-2-0"></span>**FOAPAL Elements**

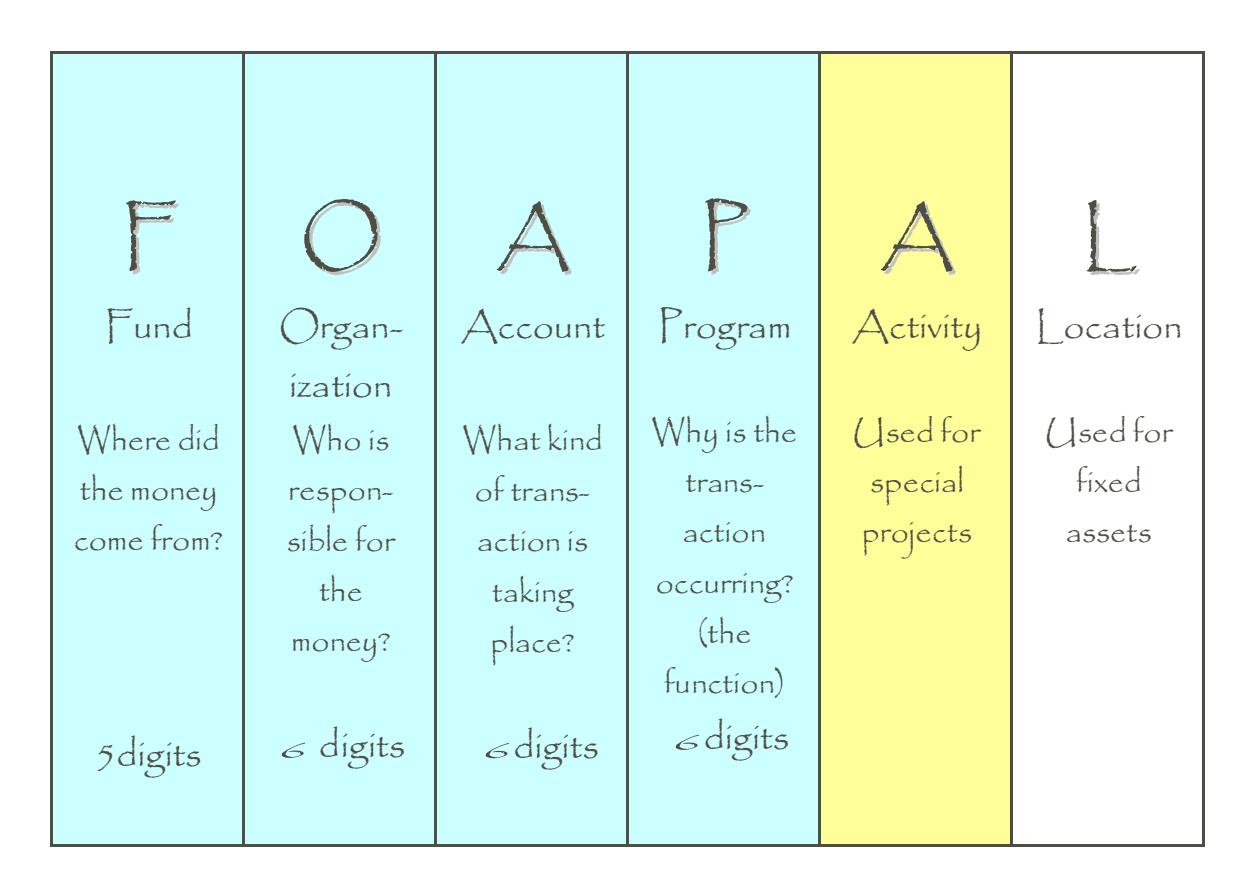

#### **Fund**

- Identifies the source of the money (the "**Where**?")
- Balance sheet and revenue/expense reports can be produced on a Fund
- Funds can be restricted (such as grants and endowments) or unrestricted (general)

#### **Organization**

- Identifies the unit responsible for managing the money (the "**Who**?")
- May be associated or used with several funds
- Follows a structure very similar to our organization chart

#### **Account**

- Describes the "**What**?" of a financial transaction
- Identifies the kind of transaction taking place
- Examples:

479100 Sales Revenue 536140 Office Supplies

#### **Program**

- Describes the function being supported by a transaction (the "**Why**?") Program codes provide a way of classifying transactions across organizations and accounts
- Most educational institutions use program codes defined by the National Association of College and University Business Officers (NACUBO)
- Programs include:
	- o Instruction
	- o Research
	- o Public Services
	- o Academic Support
	- o Student Services
	- o Institutional Support
	- o Operation and Maintenance of Plant
	- o Auxiliaries

#### **Activity**

- Optional component of the FOAP(AL)
- Used to track revenue and expenditure activities within a project or program

#### **Location**

- Optional component of the FOAP(AL)
- Normally used to represent a physical location, such as a building or room

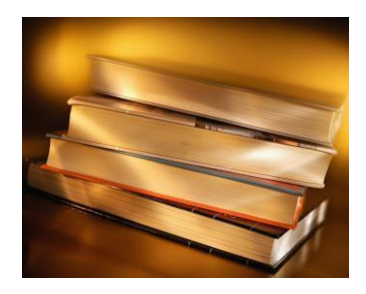

## **Glossary of Banner Terms**

<span id="page-4-0"></span>This section is a glossary of terms that will help you use and understand the Banner system. **Account** – The 6-digit number that specifies the kind of transaction taking place. Used for both revenue and expense transactions.

**Banner** – Software system that processes, retrieves, and reports information as an integrated database. Banner integrates student, financial, human resources and financial aid information.

**Block** – Banner forms, or screens, are broken into blocks.

**Chart of Accounts** – A list of the fund, organization and account numbers, and program and activity codes. In general, a chart of accounts provides a structure for capturing financial data and reporting information about financial activity.

**Commitment** – Equivalent to Encumbrance (see below)

**Document ID** – A sequential identification code, consisting of letters and numbers that are assigned to a transaction when it is processed in the Banner system. Examples of document ID's: J00xxxxx – Journal Entry; P000xxxx – Purchase Order; I00xxxxxx– Invoice Number; R00xxxxx– Requisition Number.

**Encumbrance** – The estimated amount of a purchase order, contract, or salary posted against an account(s). An encumbrance is established when goods or services are ordered. Encumbrances are cleared as payment for the goods or services is made.

**Expenditure** – Charges incurred for operation, maintenance, interest, and other expenses during the current fiscal period.

FOAP(AL) – Acronym for *Eund, Organization, Account, Program, Activity, Location.* 

**Fund** – The 6-digit number that specifies the source of the money.

**goNSU** – The online access point (web portal) to NSU's Banner system.**Module** – A component of the Banner system providing specific information. The Finance module provides detailed financial information; the Student module provides information on student schedules, grades, etc.

**Object** – Banner form, report, process, or table.

**Organization** – The 6-digit number that specifies the unit responsible for managing the money.

**Program** – The number that identifies the function being supported by the transaction. Based on the standardized categories of expenses as defined by NACUBO (National Association of College and University Business Officers.)

**Query** – A method of requesting specific information or a way to narrow a search for information.

**Transaction Type** – Banner rule code that is used to classify documents by type.

## <span id="page-6-0"></span>**Accessing Financial Information**

Finance Self-Service Banner (SSB) is a web browser based tool that allows users to do many common tasks without having to log into the Banner System. Anyone with regular Banner 9 Finance rights has those same rights applied during a Self- Service session. This means they can only query accounts and documents or initiate budget adjustments for Orgs they have rights to in Banner 9 Finance. Likewise, they must be an Banner 9 Finance approver to be able to approve documents in Self-Service.

## <span id="page-6-1"></span>**Logging on to Self-Service**

Self-Service Banner (SSB) is accessed through the goNSU site. On the GONSU Menu, click the Finance Tab. Choose Self-Service Banner for Finance in the Banner Links box. You can also go directly to the selfservice budget query by selecting budget query in the banner links box.

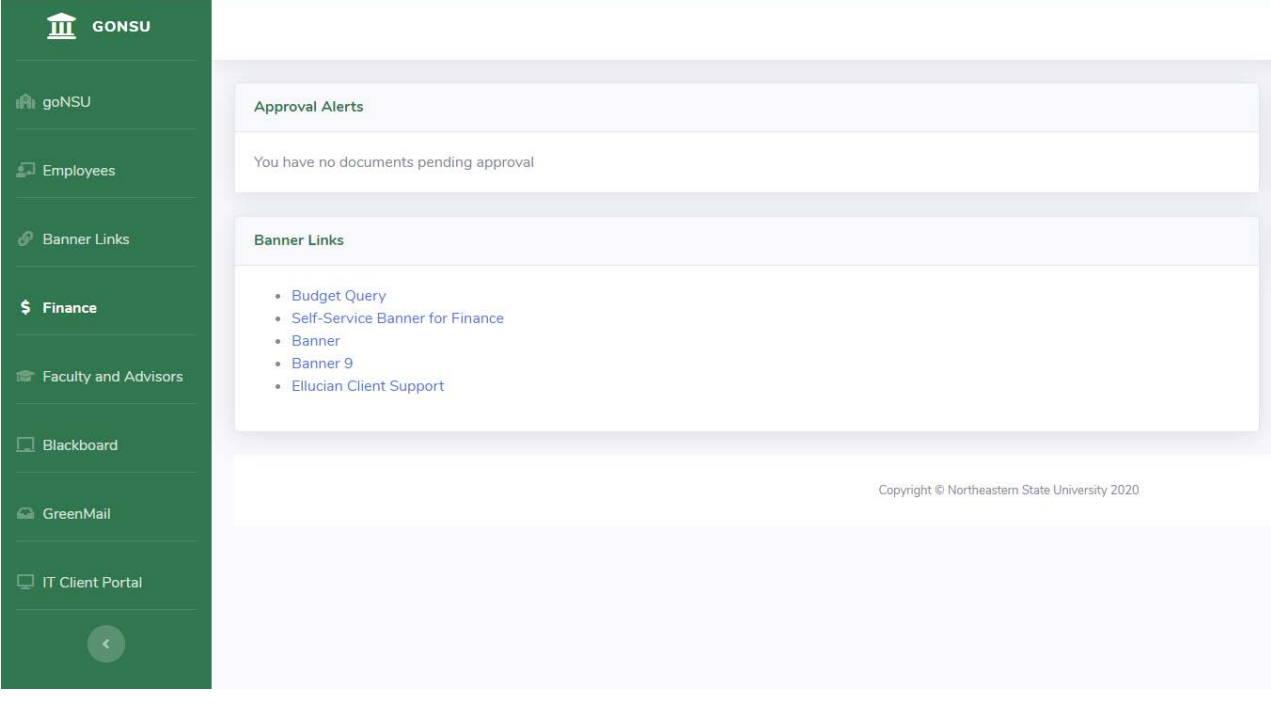

Any time a word, title, code or amount appears in a blue color it is a hyperlink that will bring the user to a new functionality or will drill down to some supporting documentation. As you work in Self-Service you can move backwards through your steps by clicking the left navigation arrow in the upper left of the screen.

<span id="page-7-0"></span>**If a Self-Service session is inactive for over 30 minutes, the session will expire for security reasons and you will have to log in again.** 

## **Budget Queries (Determining Available Balance)**

**The following queries will be used in lieu of the previous monthly statements reviewed on MySFA.**  Only POSTED transactions appear in budget queries. If a document is incomplete, or still in an approval queue, it is not posted. These amounts will not be reflected in Self- Service Banner.

There are several different ways to query budget vs. actual in Finance Self-Service. CLICK on "**Budget Queries**" to open the page below.

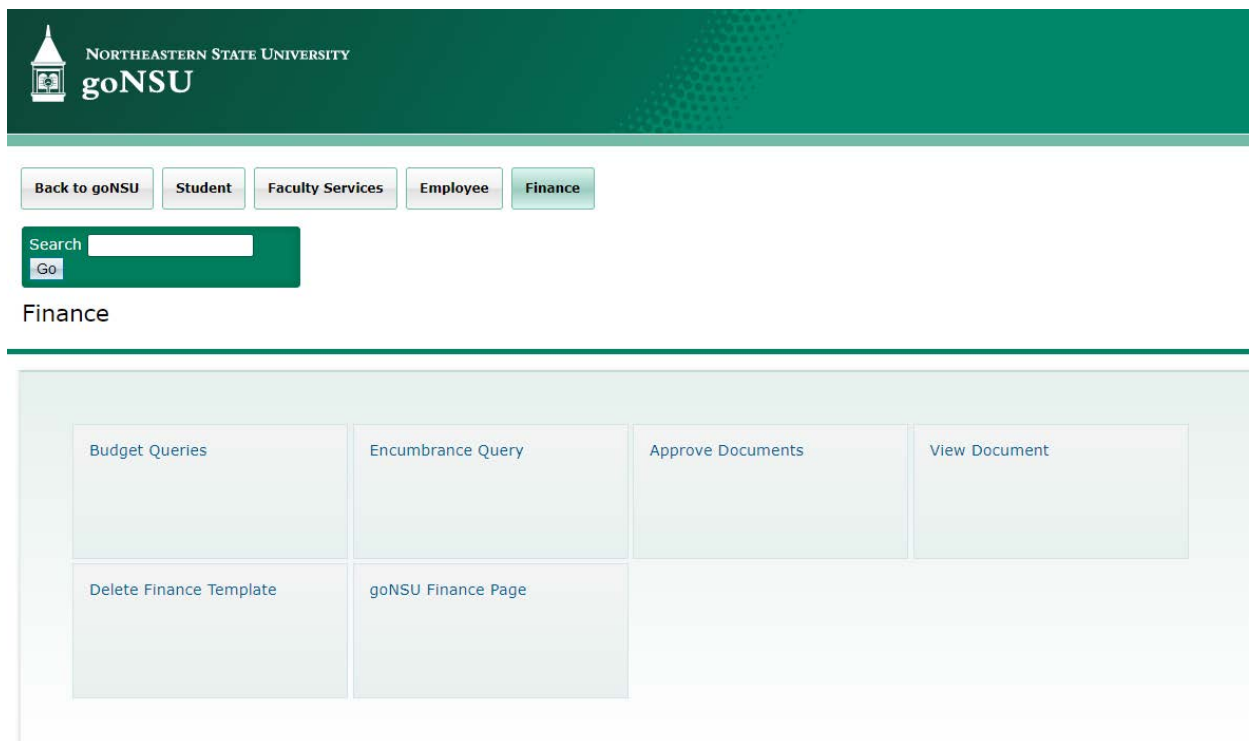

CLICK on the "**Type**" dropdown to access the three different query types.

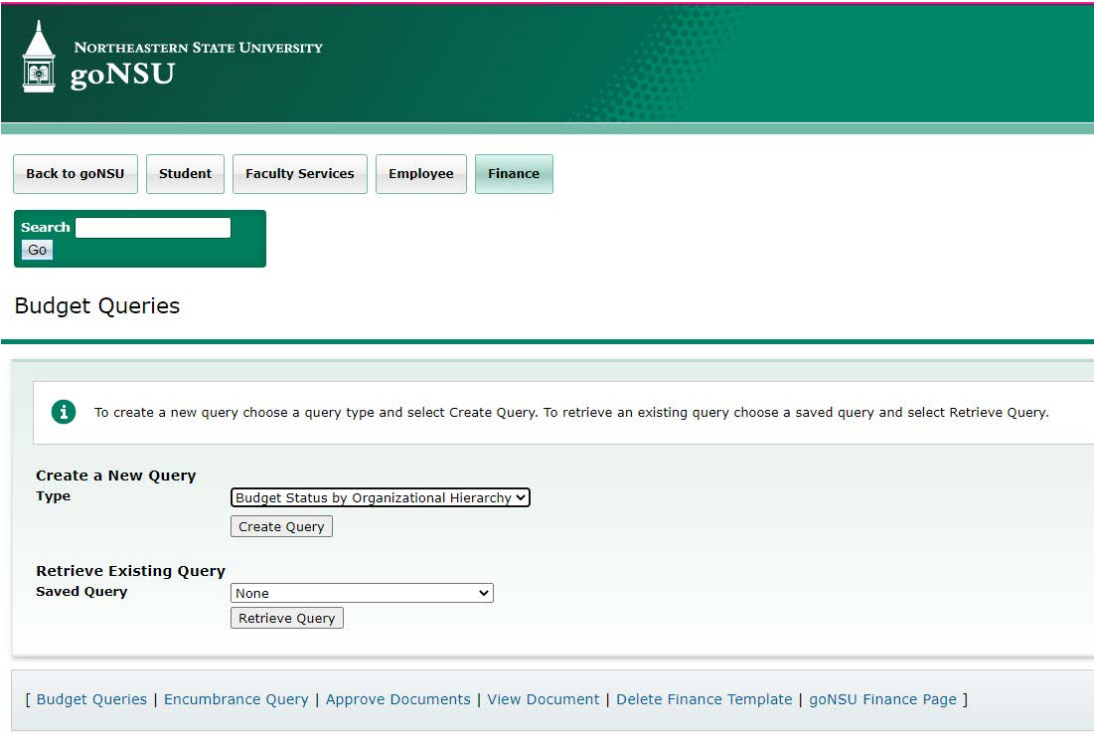

The differences in the three Budget Query types are:

- **by Account** one specific FOAP string must be a data-enterable FOAP with actual transactions in it – cannot use hierarchy
- **by Organizational Hierarchy** can create high level summary reports
- <span id="page-8-0"></span>• **Quick** – cannot drilldown to detail transactions or documents supporting the numbers reported – only returns four check-marked data elements below. The other two query types allow you to specify which of these ten available data elements to present in the report.

#### **Budget Status by Account**

The ten possible data elements shown at the bottom left of the Budget Queries page are:

- 1. Adopted Budget original budget entered or rolled from a prior year (B20 and B26)
- 2. Budget Adjustments budget changes (B21)
- 3. Adjusted Budget net of two above elements
- 4. Temporary Budget (we do not use this)
- 5. Accounted Budget Includes any budget changes in the past or future.
- 6. Year to Date actual transactions booked (JVs, invoices, direct pays, deposits, etc)
- 7. Encumbrances Generated by purchase orders and salary encumbrances; funds committed for future payments.
- 8. Reservations net open Requisitions
- 9. Commitments –Equal to the total budget set aside for future obligations. These are made up of Reservations and Encumbrances.
- 10. Available Balance net available budget. **Formula is:** Adjusted Budget **less** Year to Date **less** Commitments **equals** Available Balance

#### CLICK "**Submit Query**".

For now just select the four data elements that are checked below.

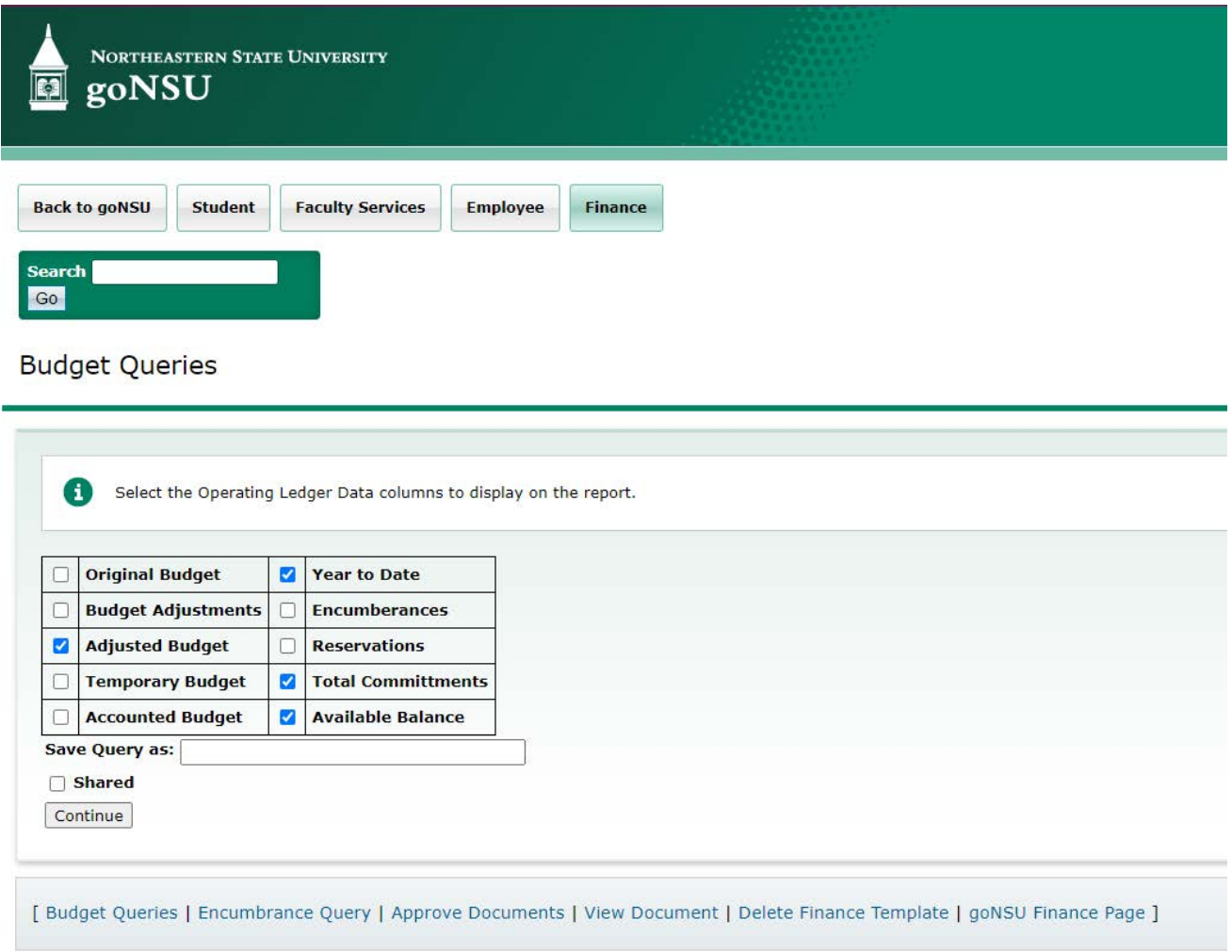

The main Budget Queries screen has a section allowing you to retrieve a set of previously created query parameters. This allows you to recreate a report on a regular basis (weekly, monthly, etc) without having to re-specify all the parameters again.

To save a query for later use, type a meaningful, unique name you will recognize later in the "**Save Query as**" box and CLICK "**Continue**". Later you can retrieve a saved query and change the fiscal period for the month desired and perform the process over again. This opens the following screen where the parameters for the query are entered.

CLICK "**Continue**".

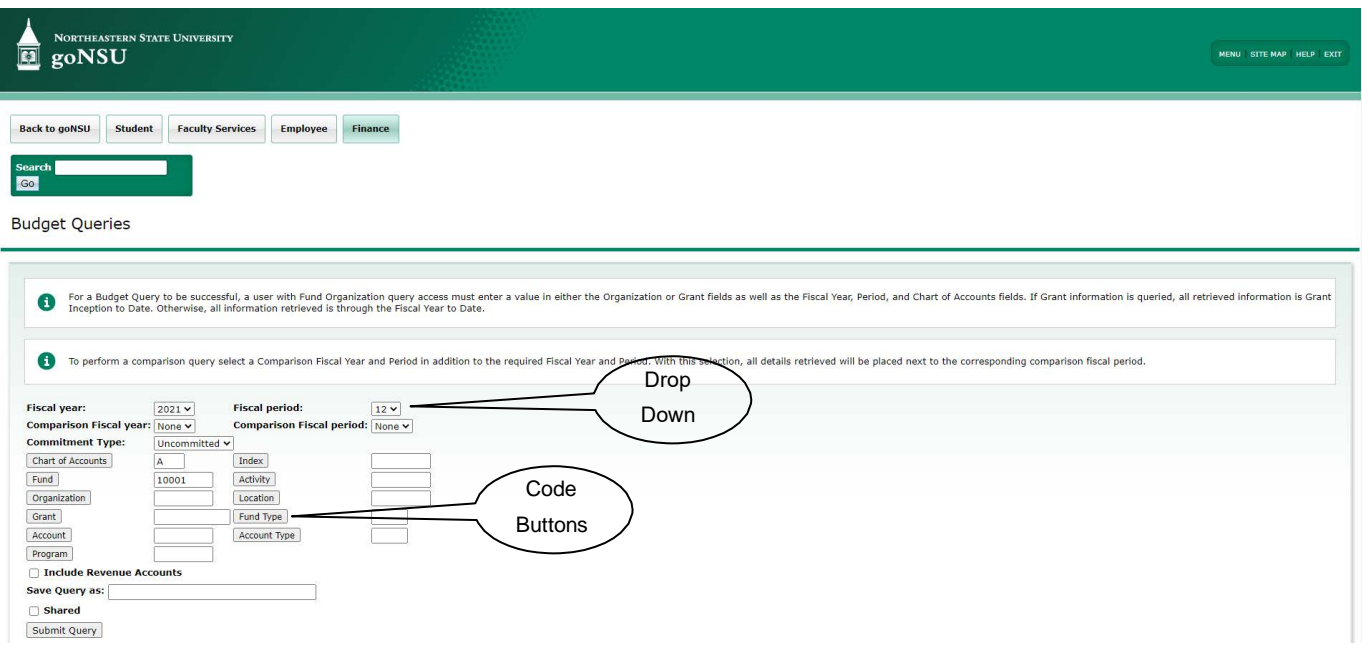

#### **Note the information balloons at the top of the screen describe:**

- the minimum input requirements **(fiscal year, fiscal period, chart** and **Organization** or **Grant**)
- the difference between a grant query and a non-grant query (inception-to-date versus fiscal-yearto-date
- how to do comparison reporting for two fiscal years.

The dropdown boxes will display the valid values that can be used in those fields. CLICK on a dropdown value from the list to select it.

"**Fiscal Period**" is monthly. 03 is September, 04 is October, 05 is November and 14 is the Accrual Period which includes all the final entries for the fiscal year. The query results will always be cumulative year-todate through the end of the fiscal period specified. Using period 14 will always give you the cumulative upto-date total for a fiscal year.

"**Comparison – Fiscal Year/Period**" dropdowns allow you to see comparable data for two fiscal years in the query results. The comparison fiscal period does not have to be the same as the primary fiscal period. For example, you may want to see the current year as of period 04, but the prior year as of period 14.

"**Commitment Type**" relates to budgeted values and the query options are Uncommitted,

Committed or Both. All normal budget transactions are Uncommitted – meaning the budget can be used by any type of transaction charged to that FOAP string. When purchase orders are rolled from one fiscal year to another the related budget is also rolled – but as Committed. This means that rolled budget can only be used by that purchase order and invoices tied to it.

#### **"Chart of Accounts" will always be A**

Note that you can query using a specific "**Fund Type"** or "**Account Type**" by populating those fields.

Common Fund Type queries would be:

- 11 Current Unrestricted Funds
- 16 Designated Funds
- 21 Grants
- 22 Endowment Spending

Common Account Types used would be:

5A-5D for Salaries and Wages 5E for Benefits 52 for Travel 53 for Operating Expenditures (O&M)

#### <span id="page-11-0"></span>**How to Look up Unknown Numbers**

Clicking on any of the FOAPAL code buttons will open the Code Lookup window where a wildcard (% ) can be used to find an unknown code. Remember, this is case- sensitive and you must use upper and lower case.

Code Lookup

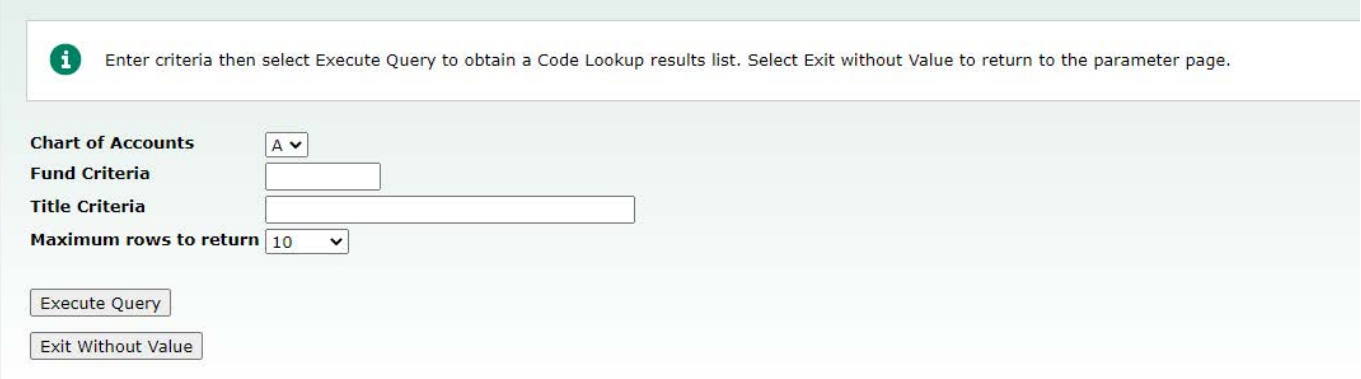

The above query looking for all ORG codes with the word "Plan" anywhere in their title returned the following results:

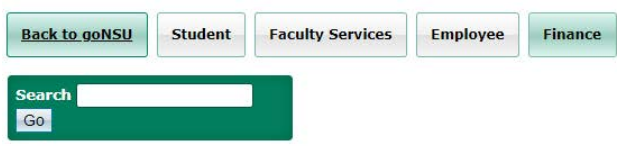

#### Code Lookup

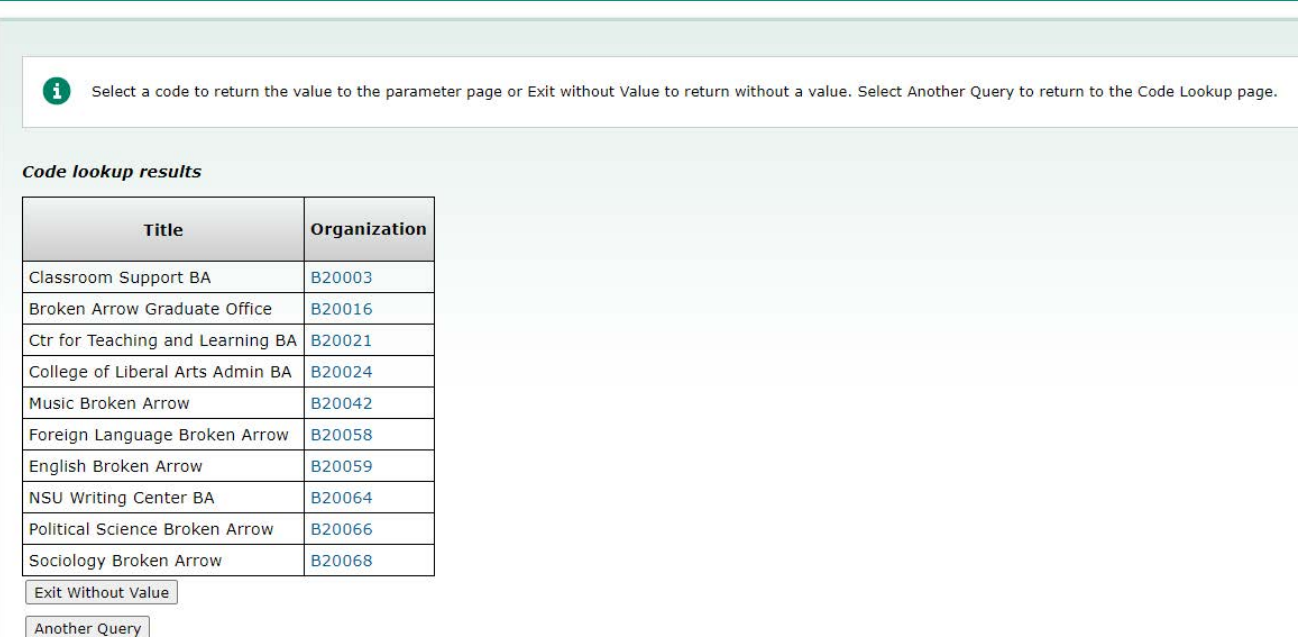

Clicking on one of the blue codes in the "**Code lookup results**" screen above will return that value to the query parameters screen . Reminder: Your security must allow you access to that ORG.

You must enter either an "**Organization**" code or a "**Grant**" code in the query parameters.

• Using an **Organization** code views the Operating Ledger which holds information by fiscal year.

• Using a **Grant** code views the Grants Ledger which holds information on an inception- to-date basis (grants can cross multiple fiscal years). If you leave any of the non- required FOAPAL fields blank, it is the same as specifying ALL.

The "**Include Revenue Accounts**" check box is unchecked by default. This is because the vast majority of queries will be done for FOAPs with no revenue. If the FOAP being queried has revenue transactions, checking this box will include them in the query results. When the box is checked, the total formula for the columns in the resulting report will be:

Revenue less Expense equals Column Total.

If expenses are greater than revenue, this will result in column totals with a leading minus sign.

**Important Note**: If you want to look at both revenue and expenses, take out the Program Code that you either entered or defaulted from the use of the Index.

## <span id="page-13-0"></span>**Operating Ledger (Fiscal Year) Queries**

For this section, use one of the valid ORGs for which you have access rights. The Office of Budgets and Accounting account is used for demonstration purposes – you should try doing the same steps as the demonstration but use your own account.

**Report Parameters** 

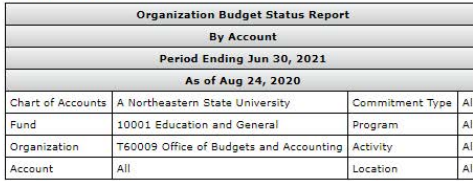

View Pending Documents No pending documents exist

**Query Results** 

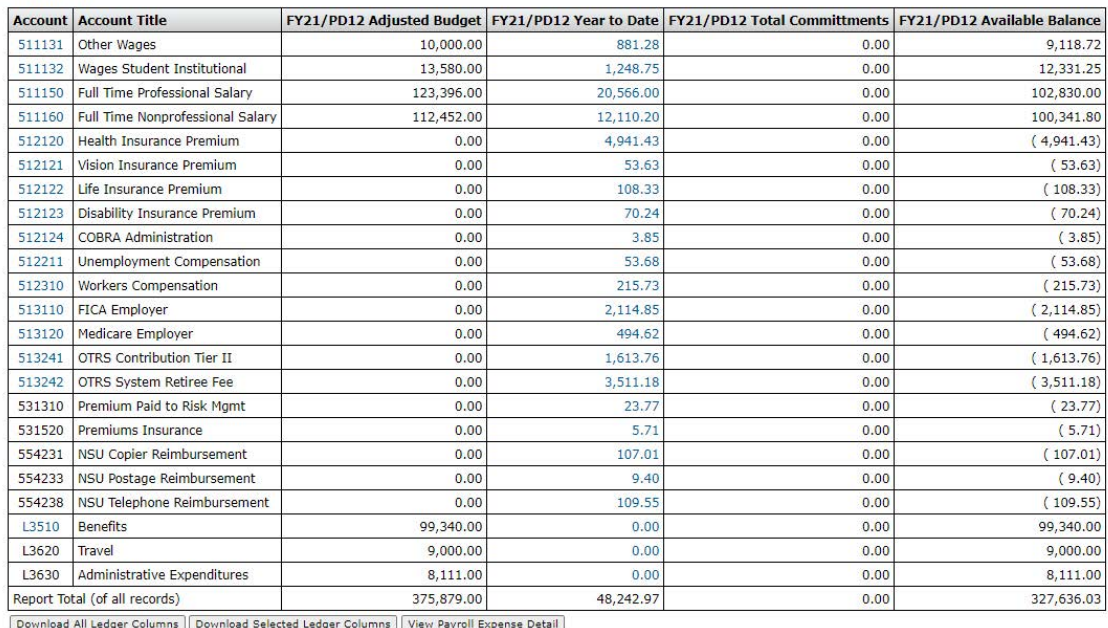

Save Query as:

The query for a regular fund (non-grant) produced this report. The header information shows the dataenterable budget FOAP and the period ending date. The As-of date is the date the query was run. The query parameters are listed.

Query results can display 15 ACCT codes on the screen at one time. If there are more than 15 ACCT codes with activity, summary numbers appear as shown below.

"**Screen total**" is the sum of the ACCT codes appearing on the current screen.

"**Running total**" is the sum of all the screens viewed so far.

"**Report total**" is the grand total for the entire query – even if you have not viewed all the ACCTs.

Data will appear in ACCT code sequence (the first column). The four columns of numbers presented are the data elements selected when the query was first initiated. Clicking the "**Next 15**" button will display the next 15 ACCT codes in the report. Some screens may display both a "**Previous 15**" and a "**Next 15**" button if a FOAP has a lot of ACCT code activity.

#### <span id="page-14-0"></span>**Download to Excel**

After the report totals section there are two "**Download**" buttons.

The "**Selected Ledger Columns**" button will download the data elements (budget, Year to Date, Commitments, etc) specified at the start of the query. The "**All Ledger Columns**" will download all 10 data elements – even if they are not in the query's report.

Clicking "**Download Selected Ledger Columns**" on the previous query report and using the "Open" option pulled all the data presented in the report into Excel. But, a lot of other information is also downloaded and clutters the file as seen below.

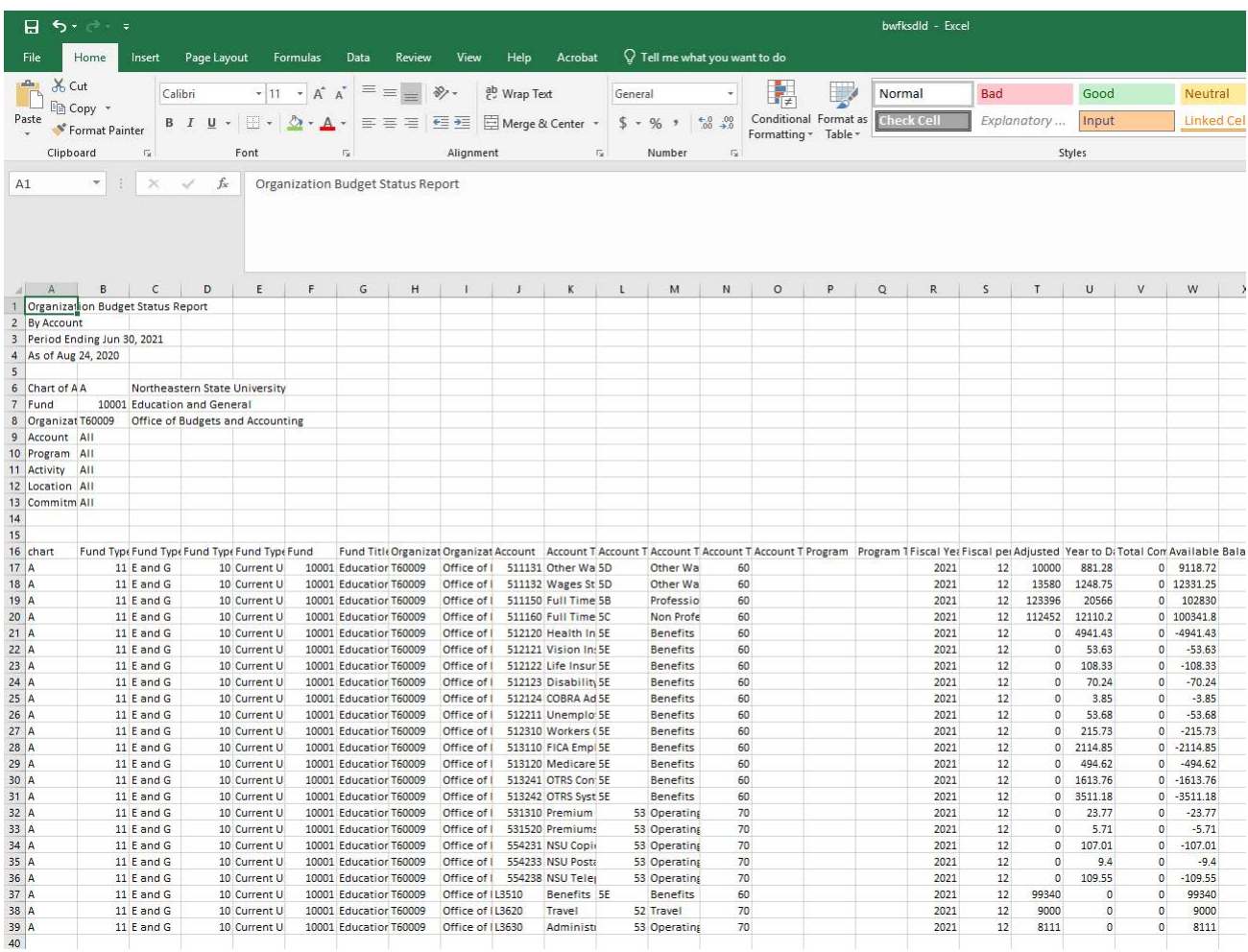

This Excel file can then be saved wherever you would like to save it.

## <span id="page-15-0"></span>**Drilldowns**

Clicking on any blue link in the results of a query starts a drill down sequence where individual transactions and documents supporting a reported number can be viewed.

Note that only "Year to Date" values are drilldowns. There is a separate Self-Service functionality to view "**Commitments**" that is demonstrated in the Requisitions, Approvals, and Receiving training.

Clicking on the Year to Date value above for the **554231 ACCT** code opened the following screen.

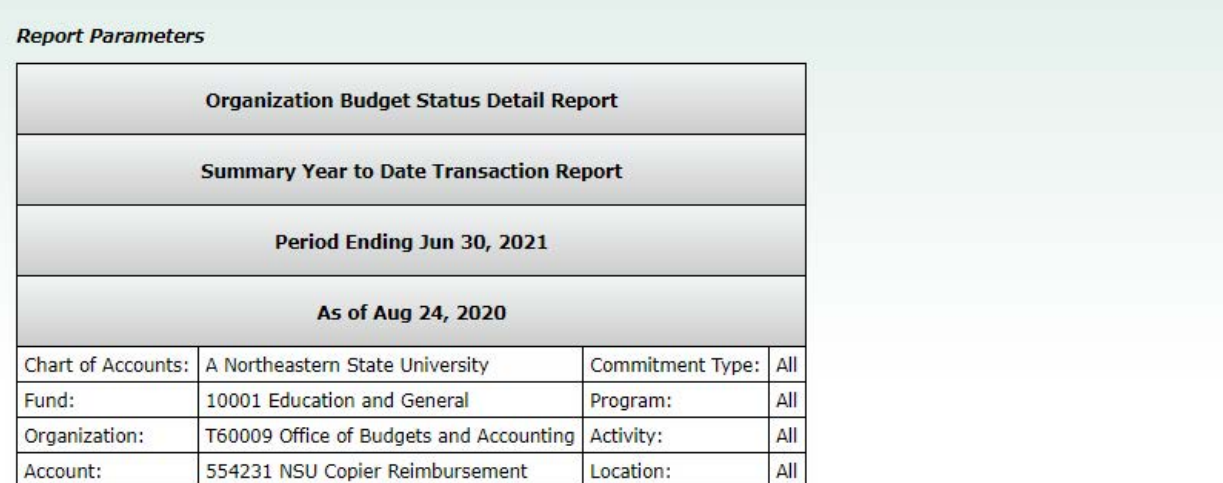

#### **Document List**

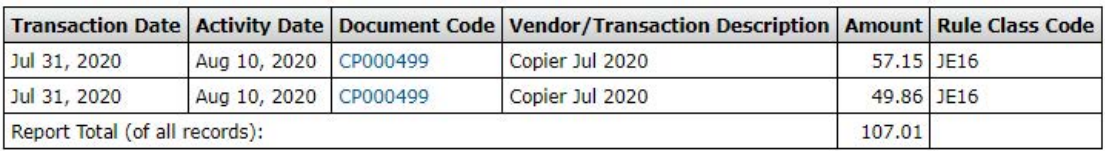

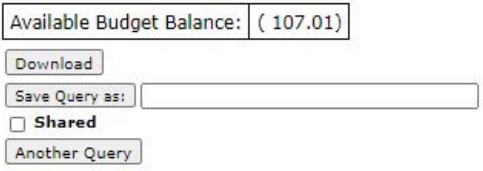

The information on the above screen can then be either downloaded to Excel or you can perform a further query to view the information about a specific document.

Our example only shows a few items, but note that detail transactions list can display 15 items at a time and uses the "**Next 15**" concepts for totaling and displaying additional records.

You will also note that the Document Code fields are blue, meaning they provide additional drill down functionality.

Clicking on one of the blue document links opens the screen which provides the full FOAP and other information about the document.

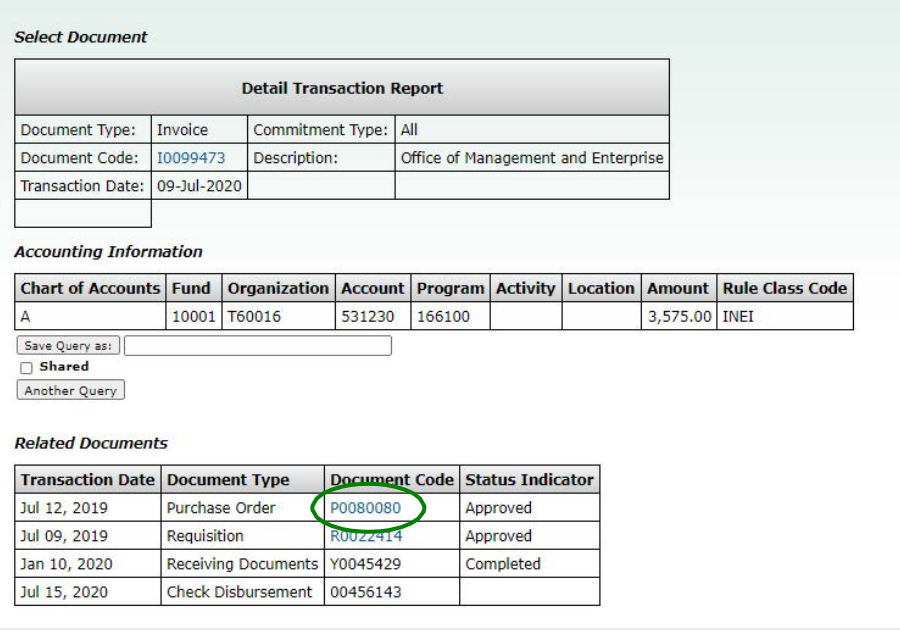

Clicking on the blue "**Document Code**" above accesses the following screen which uses the Self-Service "View Document" functionality (which can also be accessed directly without drilling down from a query result).

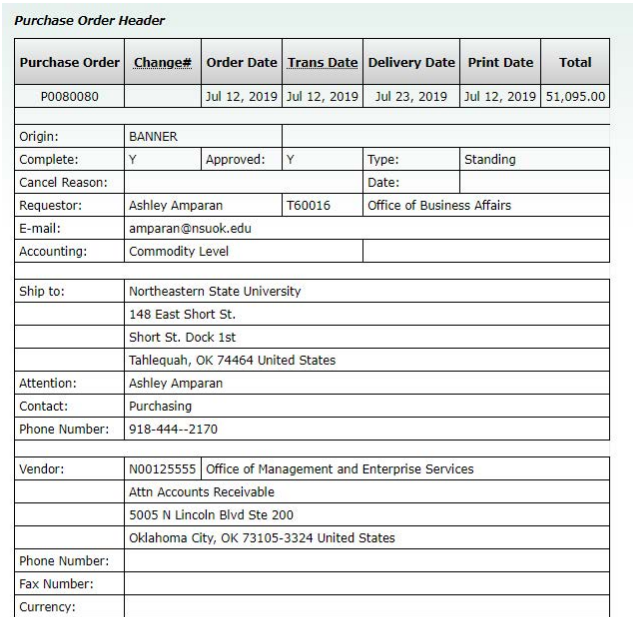

#### **Purchase Order Commodities**

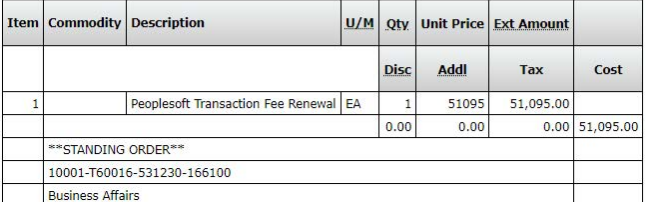

Note that the Document Codes in the "**Related Documents**" section at the bottom are blue, meaning a further drilldown to the supporting Requisition or Purchase Order can be done by clicking them.

## <span id="page-17-0"></span>**Computed Columns**

Hit the "go back" icon to return to the screen where your initial budget query was performed. At the bottom of this query report is a "**Compute Additional Columns for the query**" section.

This will create a new column of data which is derived from the values in two other columns. The "**Operator**" field below shows five different types of calculations that can be done.

In the example below, the last column of data in the report (available balance) is being calculated as a percent of the first column of data (adjusted budget); will be displayed as the last column in the report; and will have a column title of "Percent Unspent".

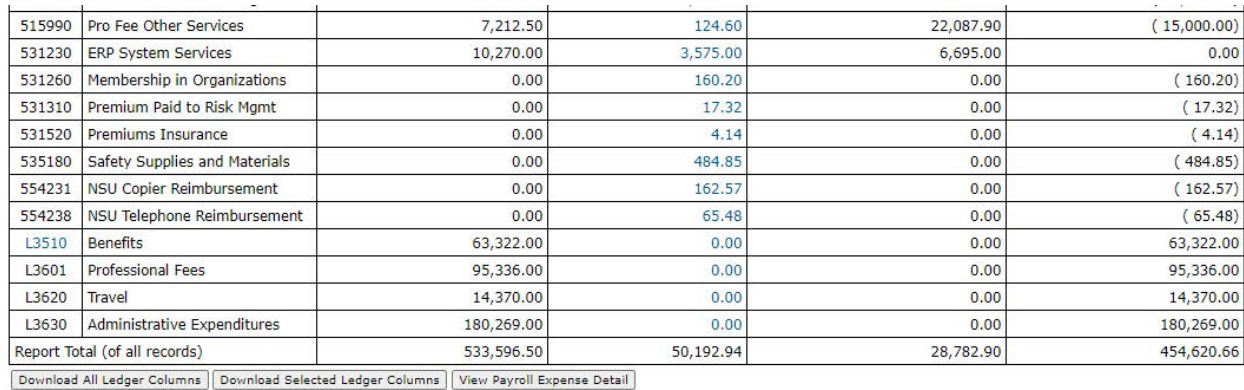

Save Query as:

Shared

#### Compute Additional Columns for the query

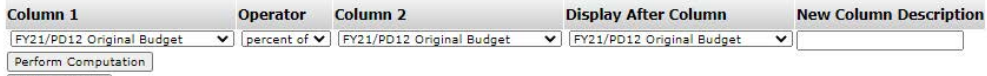

Another Query

When the "**Perform Computation**" button is clicked the revised report opens with the computed percent column appearing at the far right.

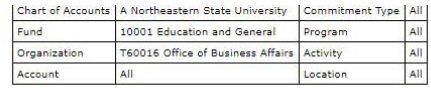

#### **Ouery Results**

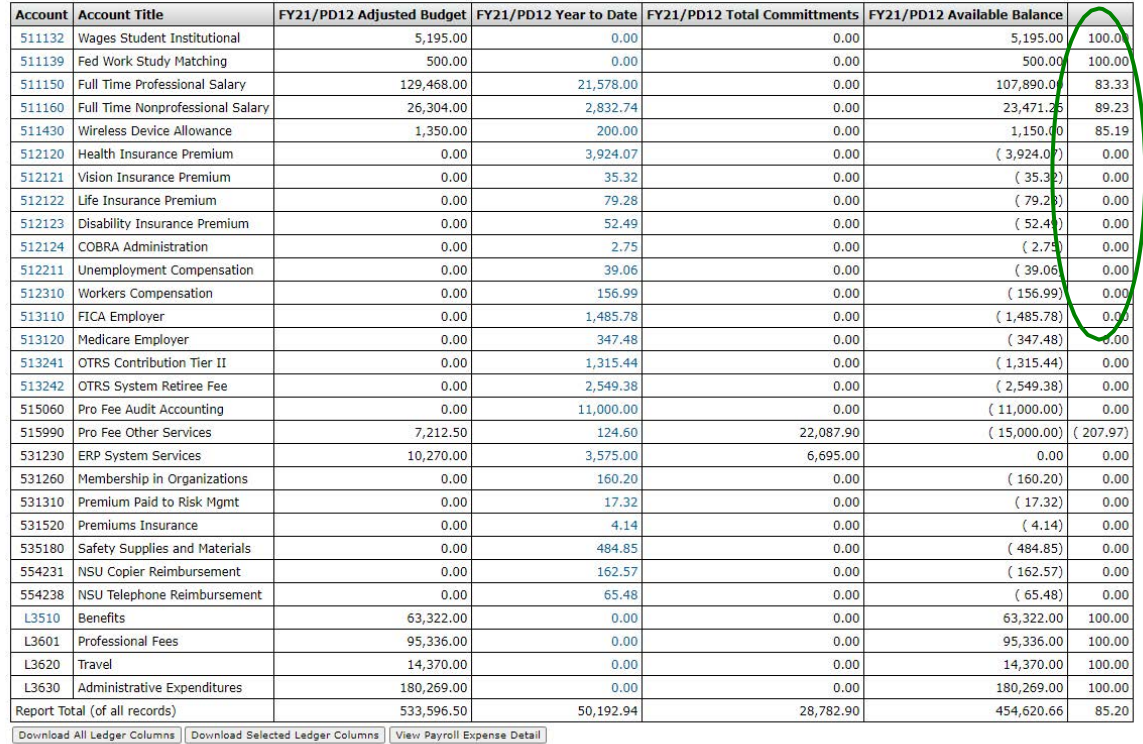

Save Query as:

At the bottom of this new report a new "**Remove Computation**" button appears to allow removal of the computed column.

Use the "**Another Query**" button to start a completely new budget query, or use the left navigation arrow in the top left corner of the screen to back up through your steps in the current query.

Using the "**Budget Status by Account**" option to create a summary query at a non- data-enterable roll up level will not work.

A query using a non-data-enterable roll-up results in the "Query retrieved no records" report.

## <span id="page-19-0"></span>**Budget Quick Query**

This query option does not ask which data elements to report. Instead, the Adjusted Budget, Year-to-Date, Commitments and Available Balance are automatically reported.

This query yields the following report header and the following detail report listing. This report is similar to the first "**Budget Status by Account**" report run earlier because the same four data elements were specified.

Note that there are no blue drilldown links. The Quick query has no drill down capability. Quick query also has no hierarchy, download or computed columns capability.

Budget Quick Query is just that – a quick snapshot report with no additional functionality.

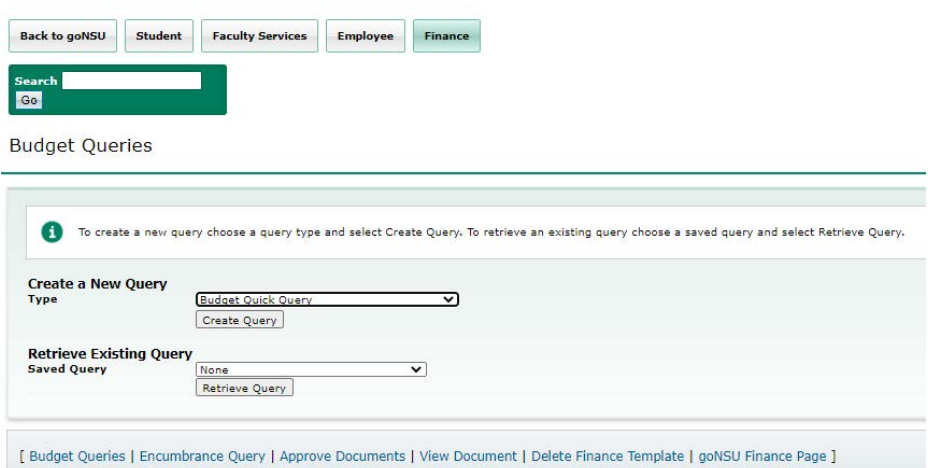

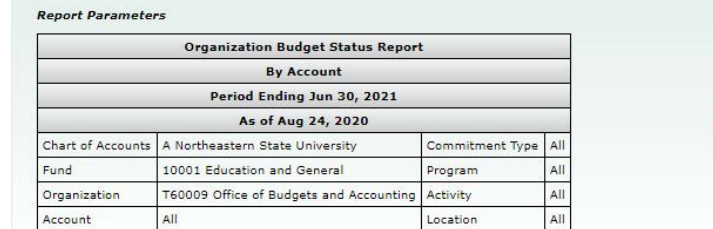

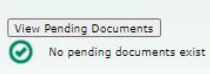

#### **Query Results**

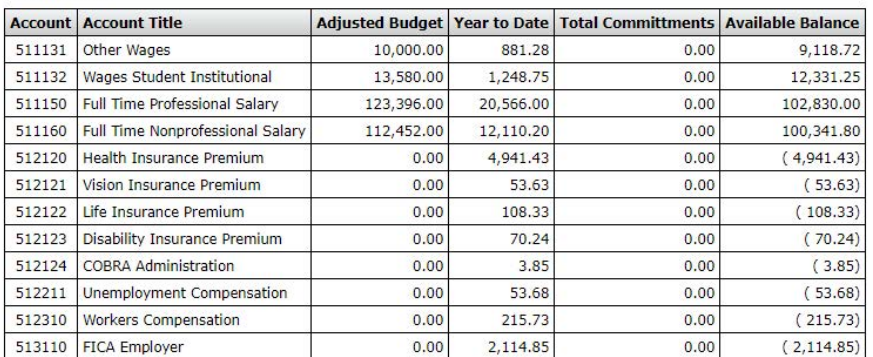

## <span id="page-20-0"></span>**Encumbrance Queries**

The query parameter screen for Encumbrance Query is similar to the Budget Query screens already seen.

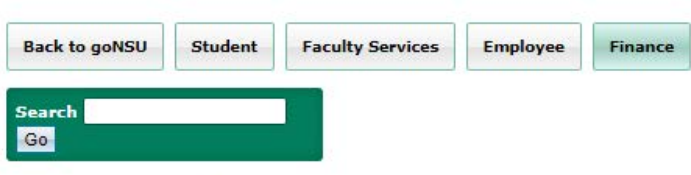

**Encumbrance Query** 

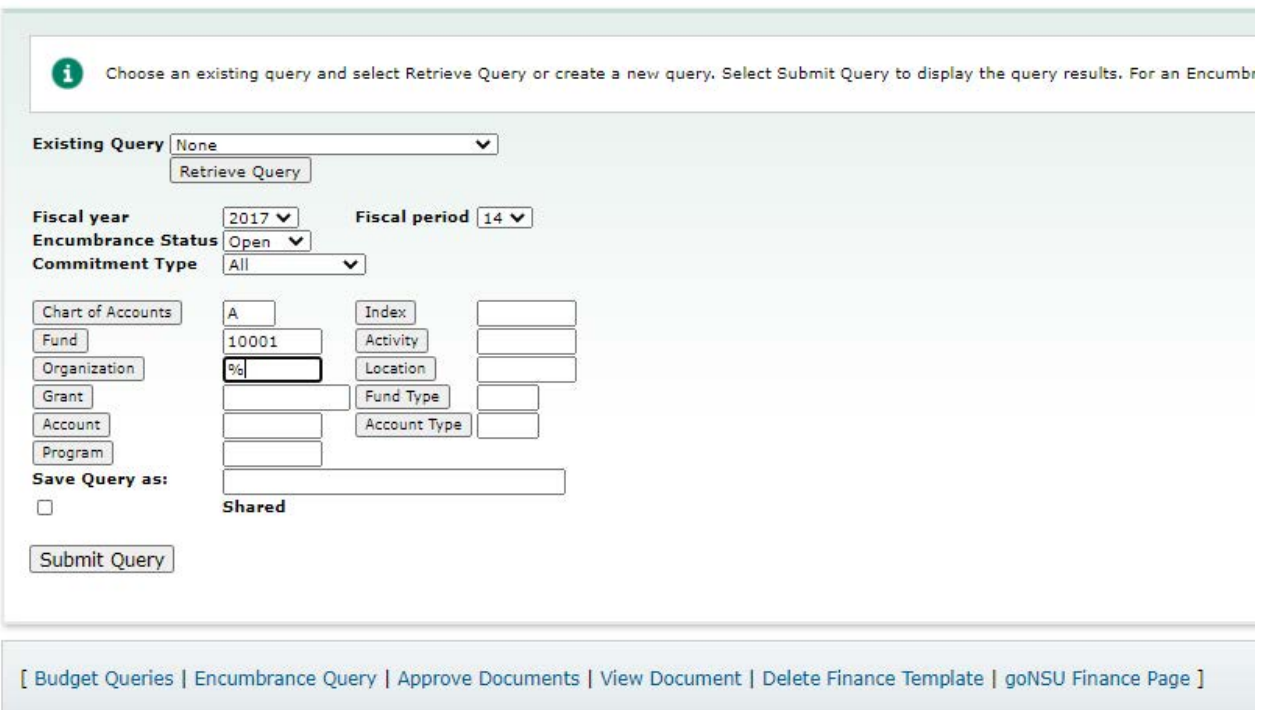

The "**Encumbrance Status**" field allows a query of "Open", "Closed" and "All" encumbrances. Keep in mind that only POSTED transactions will appear. If a document is incomplete, or still in an approval queue, it is not posted. Such a document will effect budget availability, but it does not appear in either Self-Service or INB Finance queries until it has posted.

This query … yields the following report header …… and the following detail listing of all

Open encumbrances for FUND 10001 in all ORGN and all ACCT

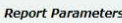

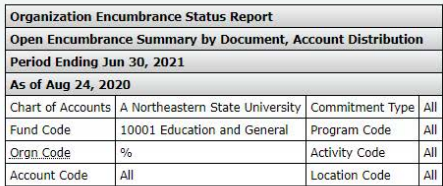

#### **Query Results**

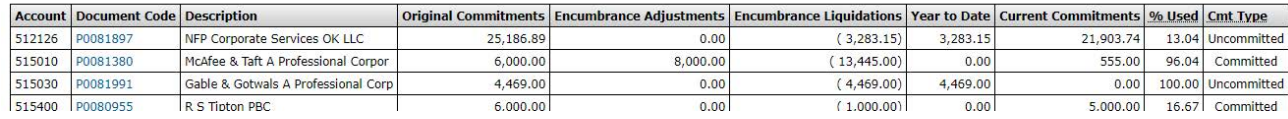

Note the following:

• The final column indicates if the budget related to the encumbrance is Uncommitted or Committed. All encumbrances are Uncommitted except for purchase orders rolled forward from the prior fiscal year which are Committed (meaning the budget can only be used by that PO).

Clicking on the blue Document Code opens the following screen displaying all the related documents associated with the encumbrance. The sum of the various columns on this screen tie back to the summary values shown on the previous screen for this document.

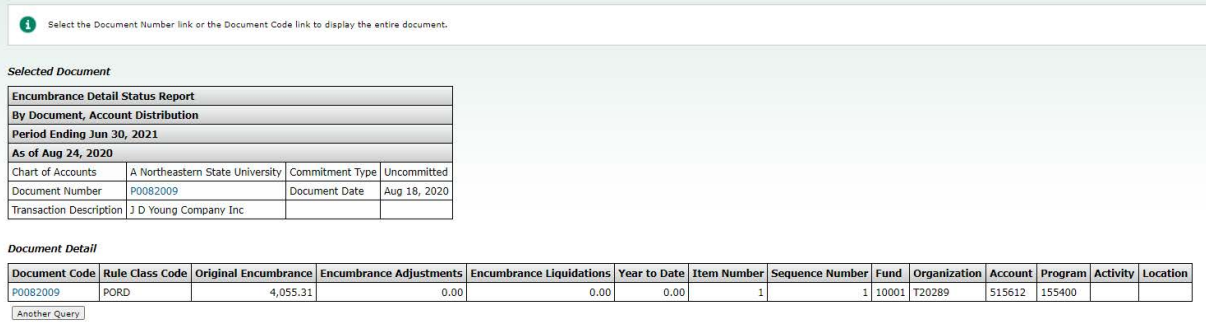

Clicking on the blue Document Code opens the following screen displaying all the related documents associated with the encumbrance.

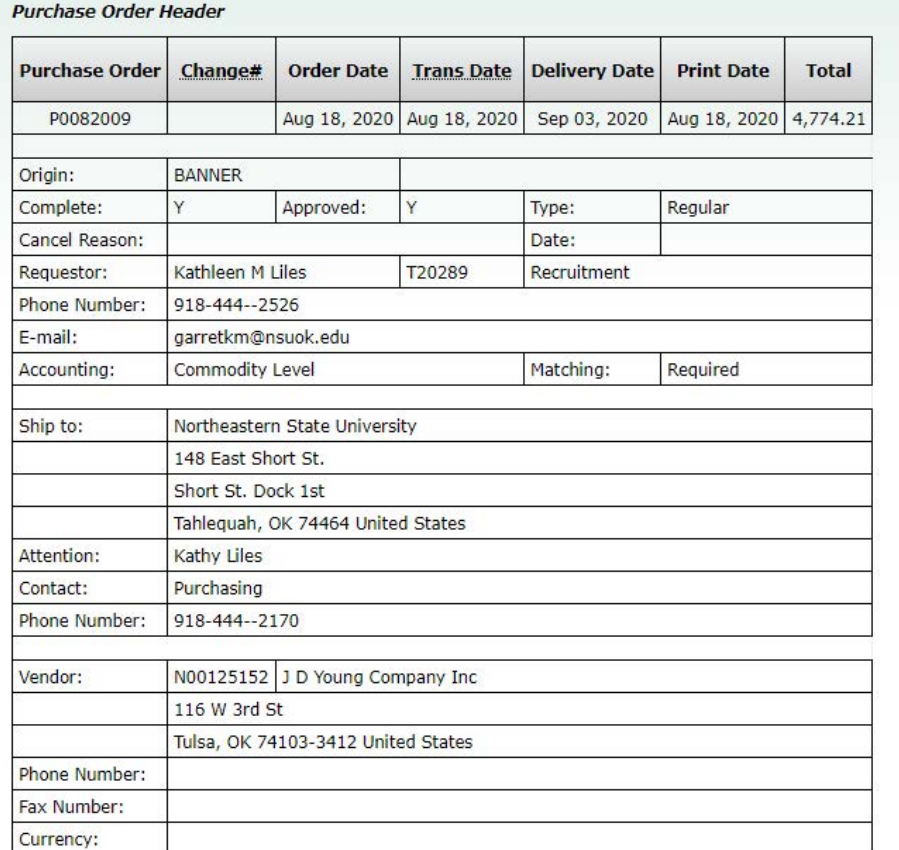

#### **Purchase Order Commodities**

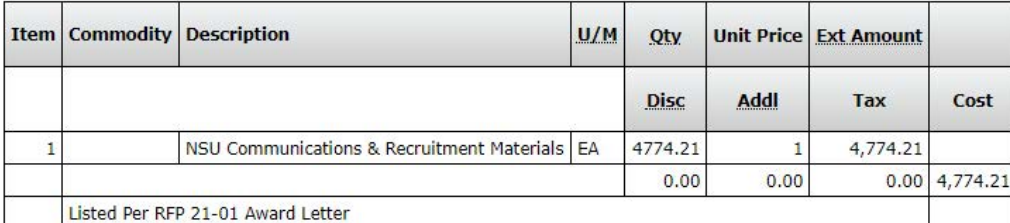

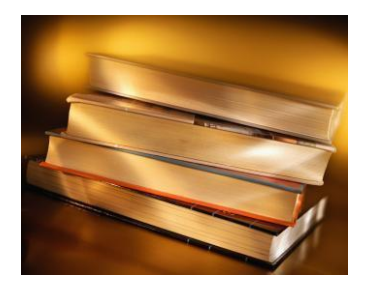

## **Banner Inquiry Screens**

<span id="page-23-0"></span>Below is a list of the most commonly used Banner Finance Inquiry Screens. Included with each screen is an explanation of the information it displays as well as instructions on how to use it.

- 1. **FGIBDST**  Organization Budget Status
- 2. **FGIBSUM** Organization Budget Summary
- 3. **FGITBAL –** Trial Balance
- 4. **FGIOENC**  Organizational Encumbrance List
- 5. **FGIENCD**  Detail Encumbrance Activity
- 6. **FGITRND**  Transaction Detail Activity
- 7. **FAIVNDH**  Vendor Detail History
- 8. **FOIDOCH** Document History

## **FGIBDST**

#1

## Finance General Ledger Inquiry Form Organizational Budget Status

<span id="page-24-0"></span>**This screen displays budget, YTD activity, commitments and budget availability for a specified FOAP(AL) sorted by account code.** 

1. At the **Dashboard**, type "FGIBDST" in the **Search** . . . Field and press enter.

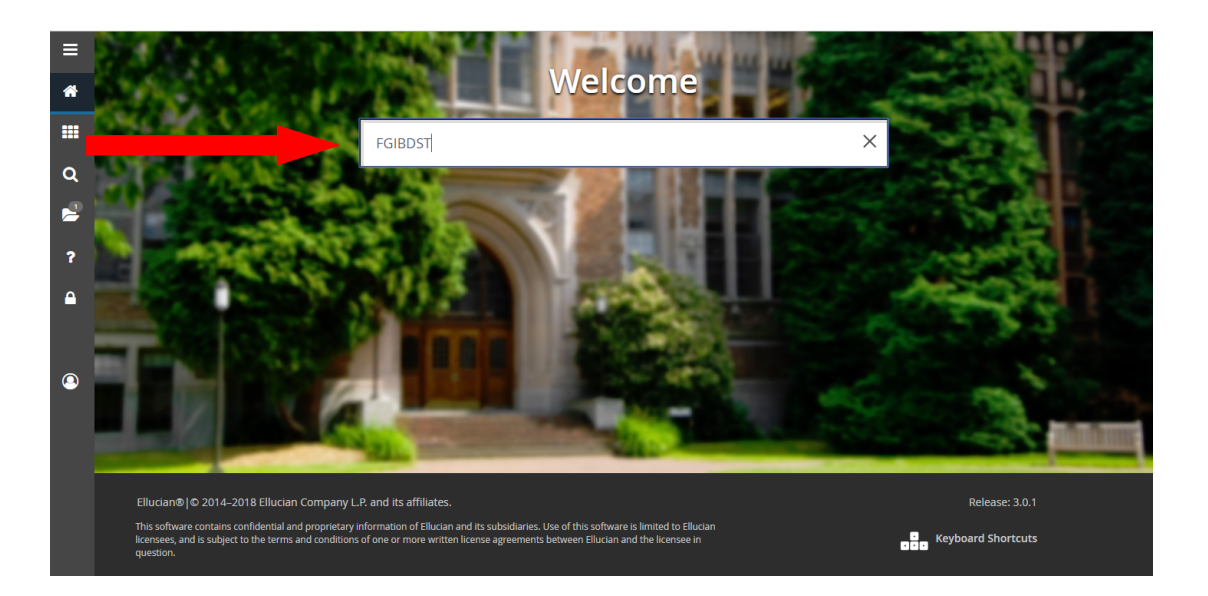

2. This will bring up a screen that looks like the following:

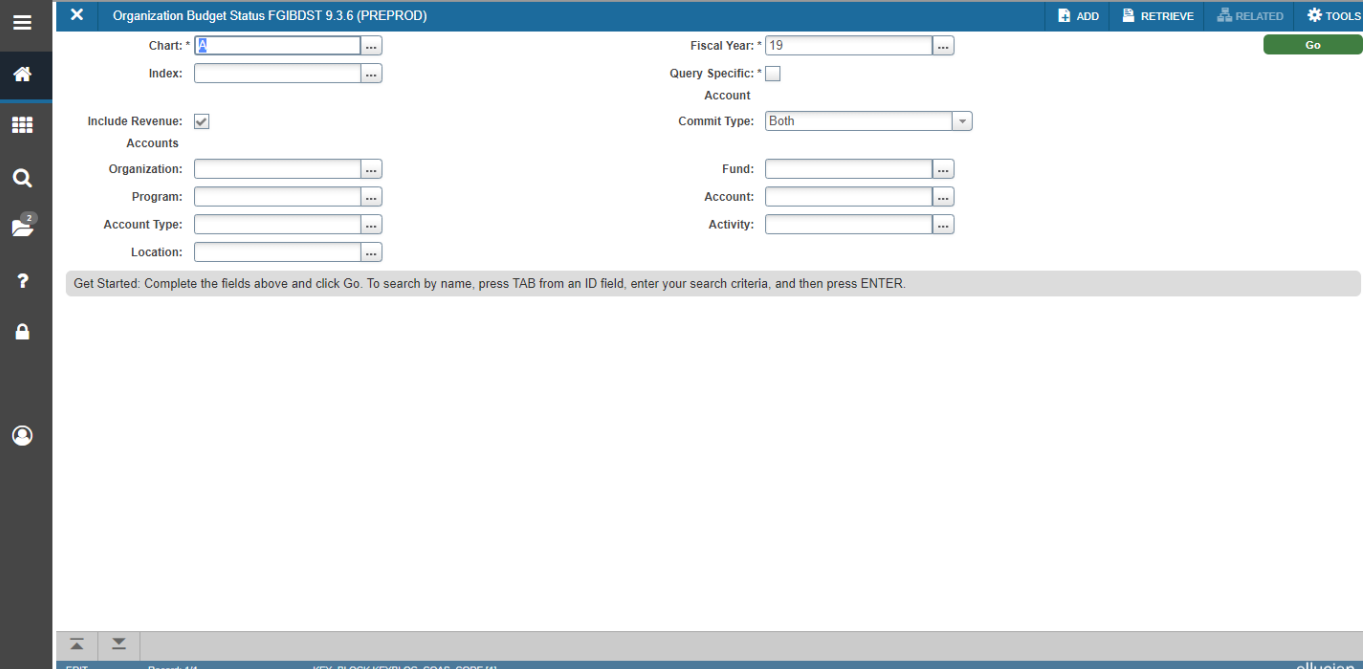

- 3. The **Chart** field defaults to **A**.
- 4. The **Fiscal Year** field defaults to the current fiscal year.
- 5. The **Index** field is not used at this time.
- 6. For State Appropriated Funds (10001), click **Include Revenue Accounts** to *remove* the check.

Removing the check allows the available balance to be seen in funds where there is no revenue. If using a fund with revenue, this step is not necessary.

7. In **Commit Type** field, *Both* should be the default.

KEY BLOCK KEYBLOC COA

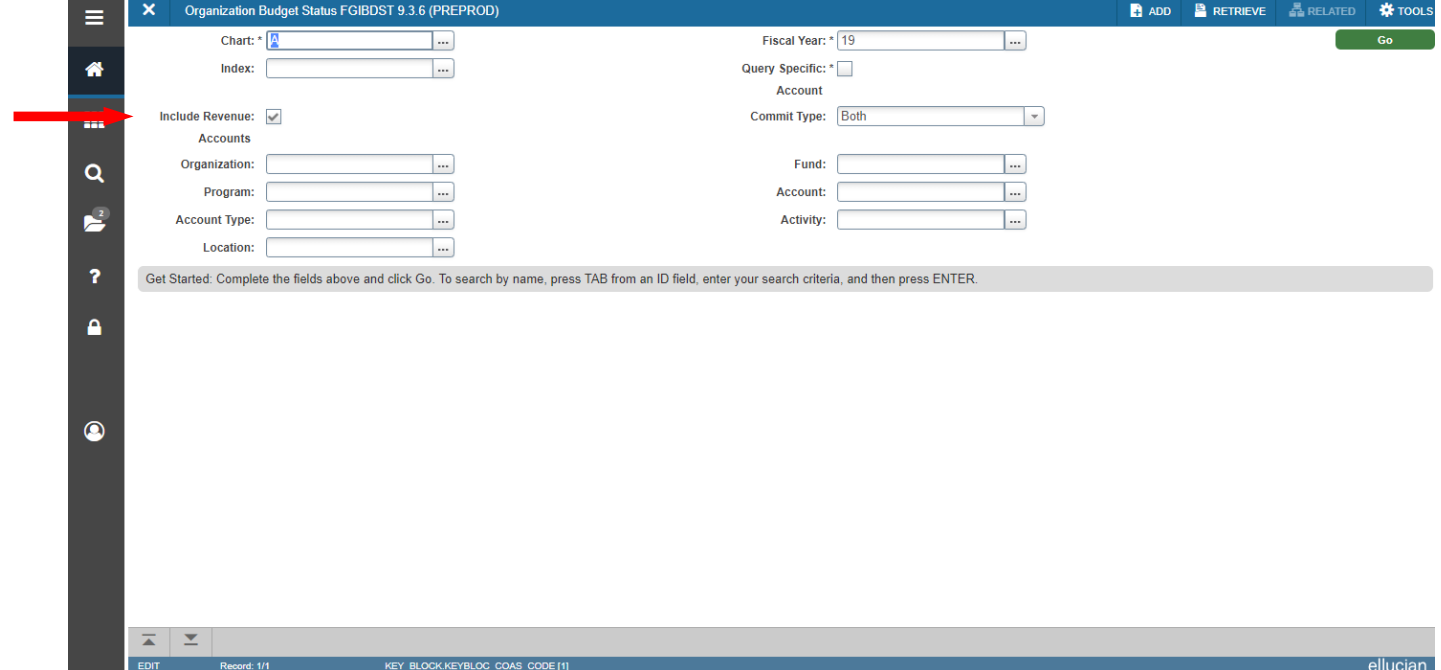

- 8. In the **Organization** field, type in your Organization number.
- 9. In the **Fund** field, type in your Fund number.
- 10. Type in **Program** field (optional). The program code could produce an incorrect budget report if expenses and/or revenue was entered with a different program code than the one used for the query.
- 11. In the **Account** field, leave blank to display all accounts (*recommended*) or type in an Account number to display that account and all successive accounts.

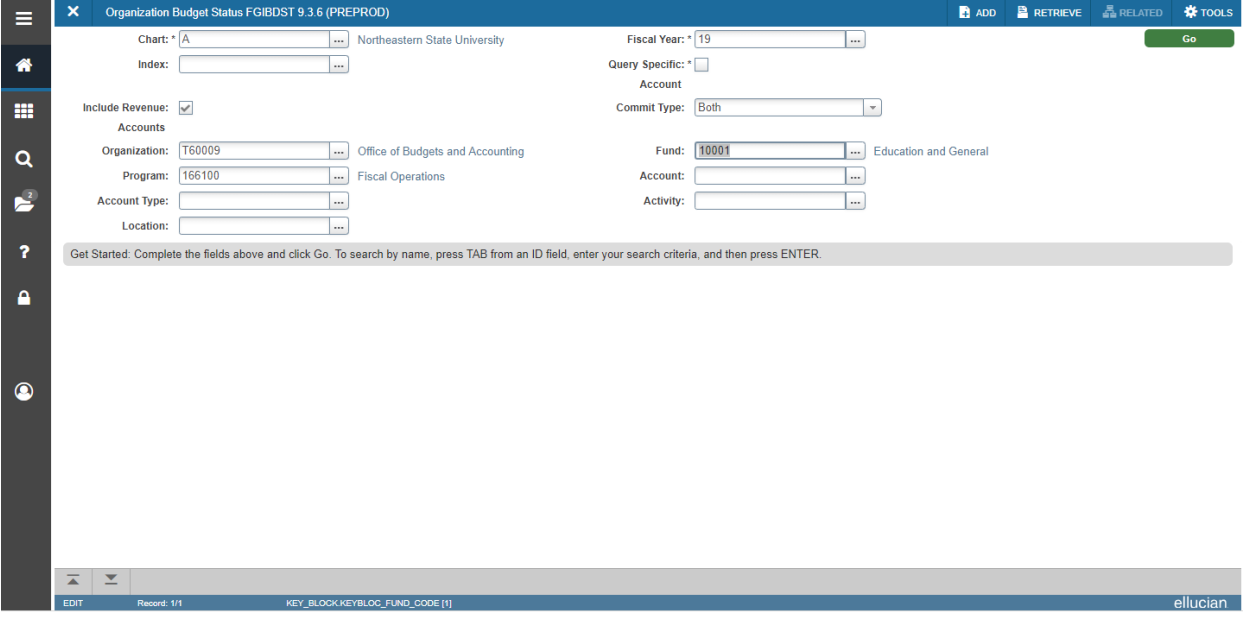

12. Click **Next Section (ALT + Page Down) or GO**. Totals for each Account are displayed in the second block. The Available Balance Net Total equals Adjusted Budget less YTD Activity and Commitments (in Designated Tuition FOAPs only)

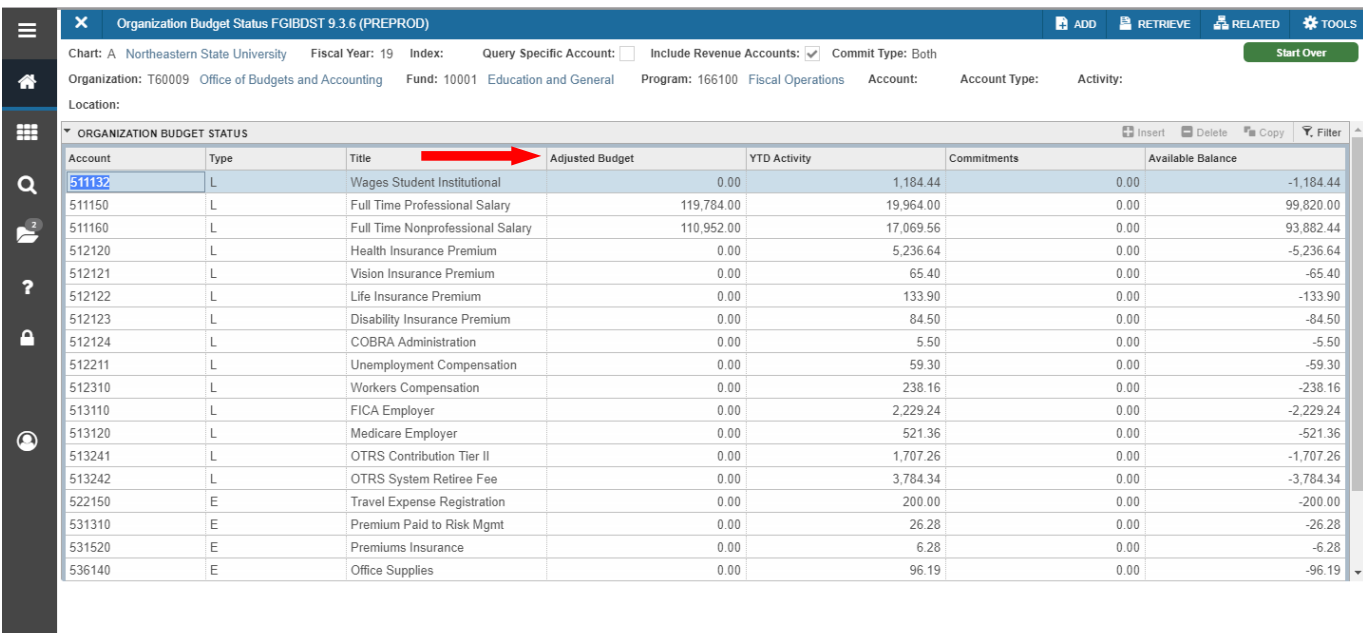

 $\overline{a}$  |  $\overline{z}$ 

ellucian

### Related screens available in the Related menu:

- o **FGIBSUM** Organizational Budget Summary (for specified Fund and Organization)
- o **FGIOENC** Organizational Encumbrances List (for specified Fund and Organization)

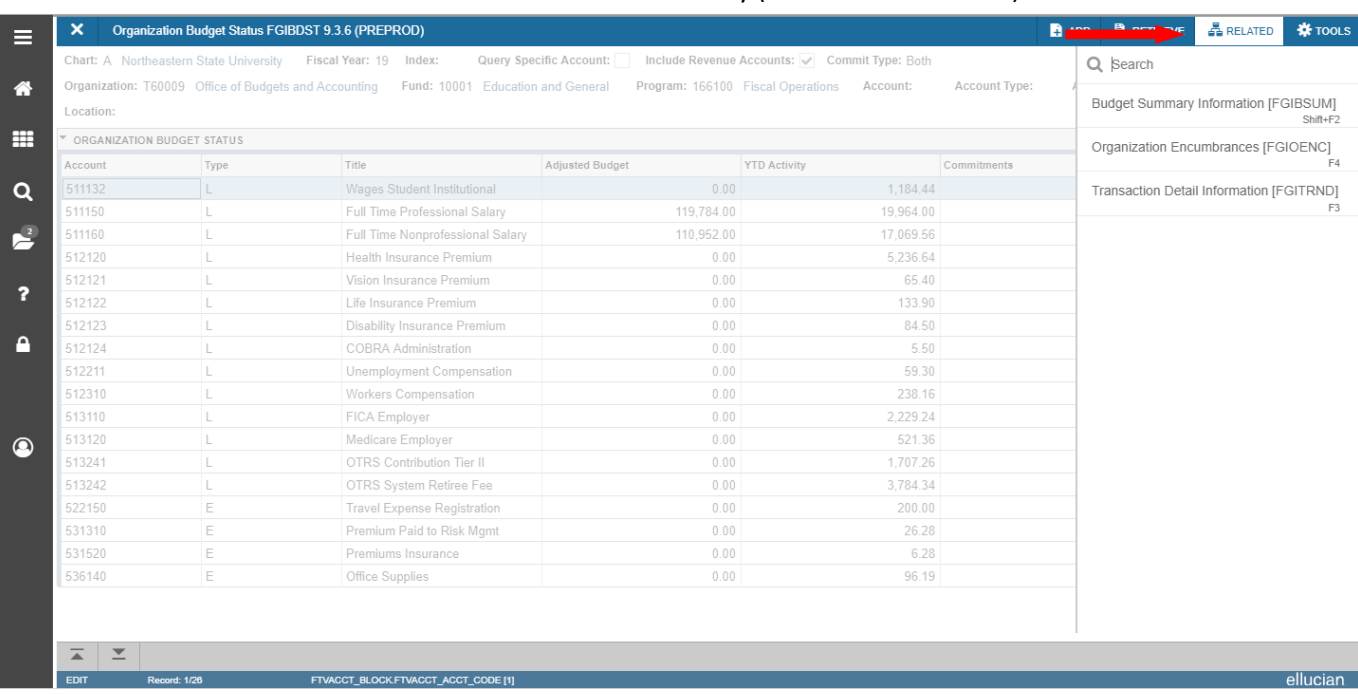

o **FGITRND** – Default Transaction Activity (for selected Account)

## **FGIBSUM**

#2

Finance General Ledger Inquiry Form

## Organizational Budget Summary

## <span id="page-28-0"></span>**This screen provides summarized budget, YTD activity in Revenue, Labor, Direct Expenditures, and Transfers totals for a specified Fund and Organization.**

- 1. At the **Dashboard**, type "FGIBSUM" in the **Search. . .** field and press enter.
- 2. The **Chart** field defaults to **A**.
- 3. The **Fiscal Year** field defaults to the current fiscal year.

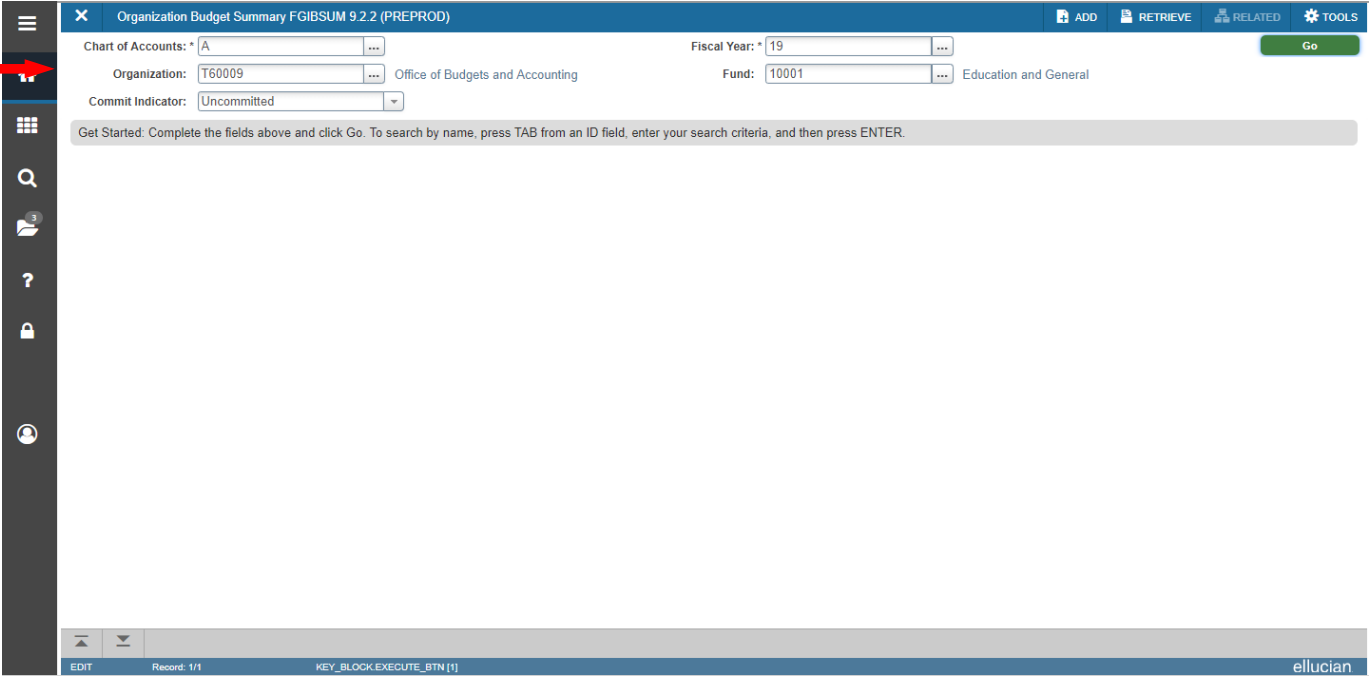

- 4. In the **Organization** field, type in your Organization number.
- 5. In the **Fund** field, type in your Fund number.
- 6. In the **Commit Indicator** field, **Both** should be the default.

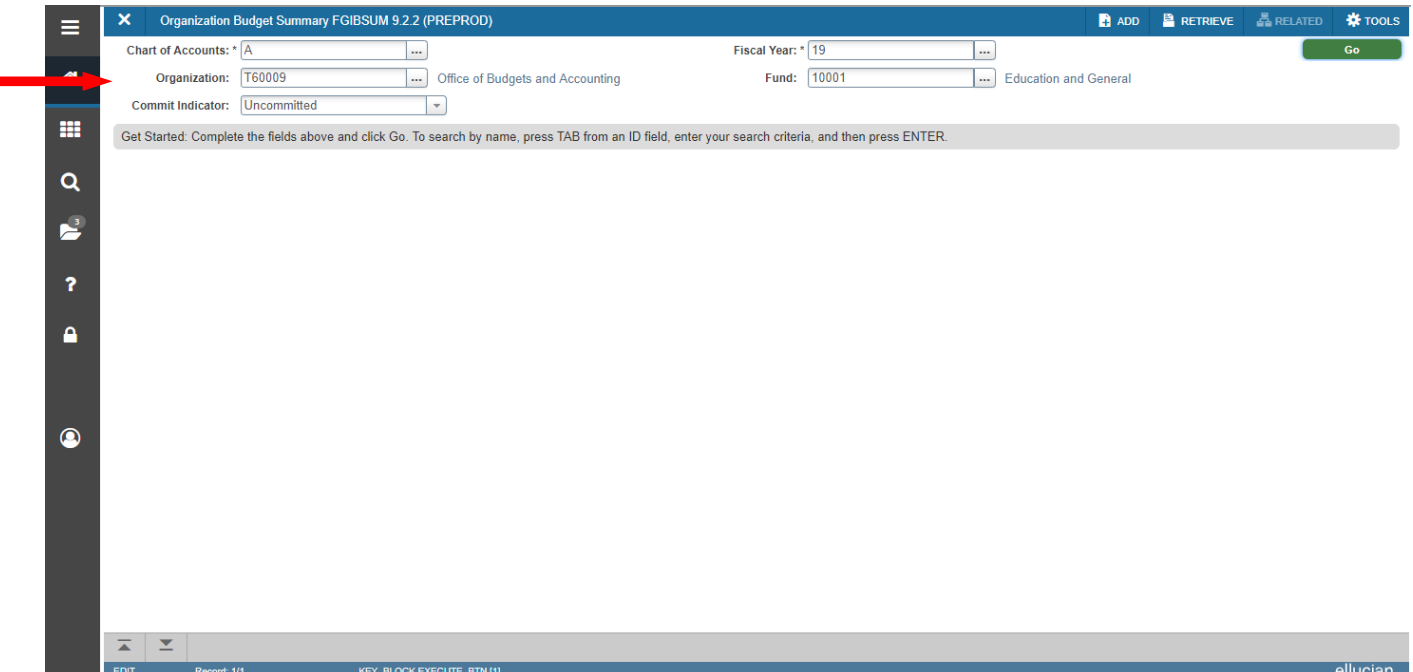

7. Click **Next Section or Go**. Totals for **Account Type** are displayed in the second block. The **Net** total equals total **Revenue** less **Labor** and **Expenditures** and **Transfers**.

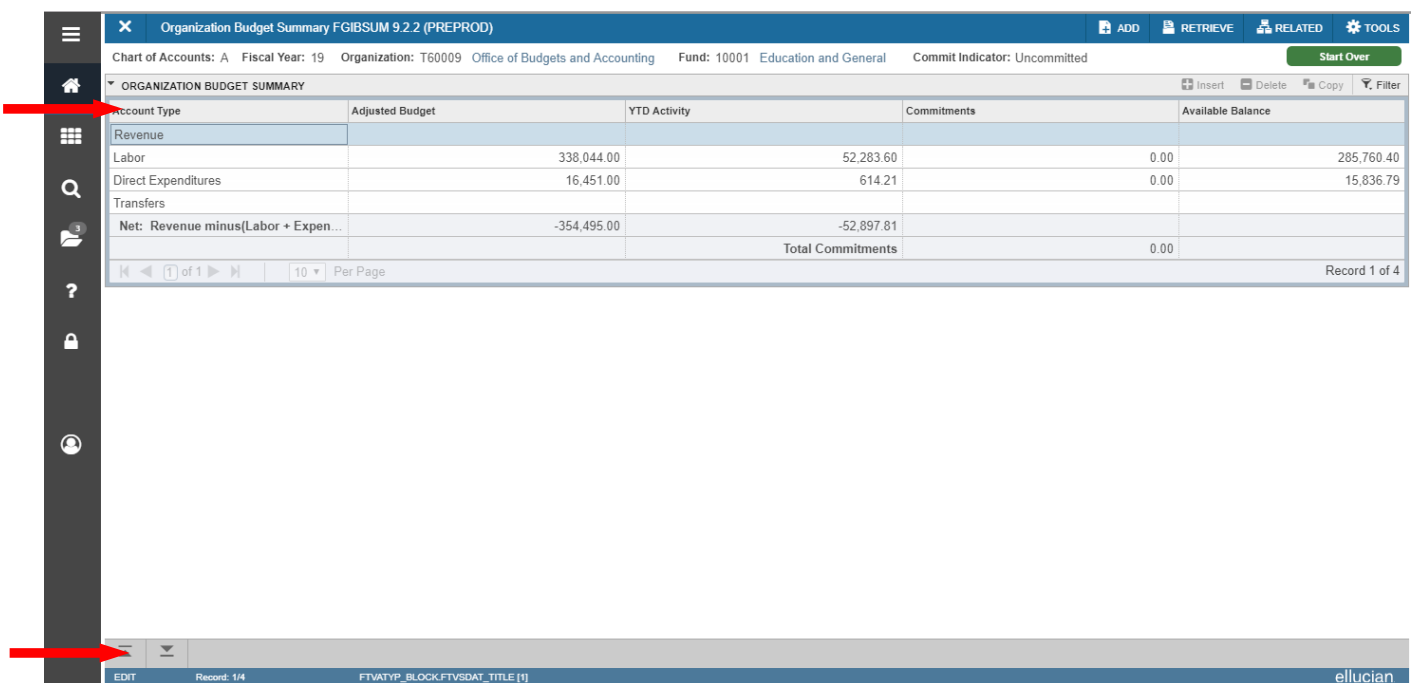

- Related forms available in Related menu:
	- o **FGIBDST-** Organizational Budget Status (for specified Fund and Organization)

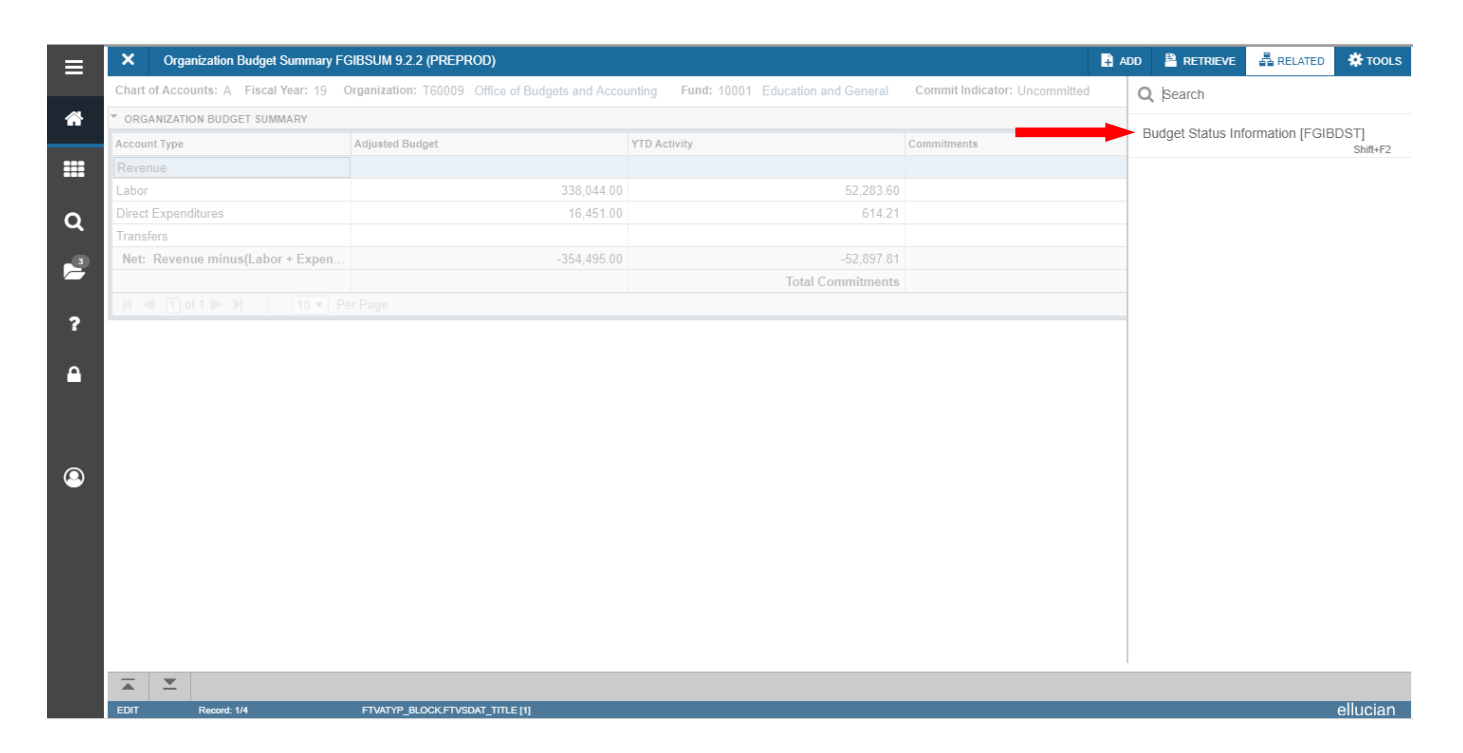

## **FGITBAL**

#3

## Finance General Ledger Inquiry Form

## Trial Balance

#### <span id="page-31-0"></span>**This screen displays the current account balances for a Fund.**

1. At the **General Menu**, type "FGITBAL" in **Search . . .** field and press enter or tab.

2. The **Chart** field defaults to **A**.

3. The **Fiscal Year** field defaults to the current fiscal year.

4. In the **Fund** field, type in your Fund number.

5. In the **Account** field, leave blank to display all accounts (*recommended*) or type in an Account number to display that Account and all successive Accounts.

6. Click **Next Section**. The current balance for each **Account** is displayed. The **Debit/ Credit** field indicates whether the balance is a debit or a credit. An asterisk after the **Debit/Credit** field indicates if the balance is opposite of Normal Balance.

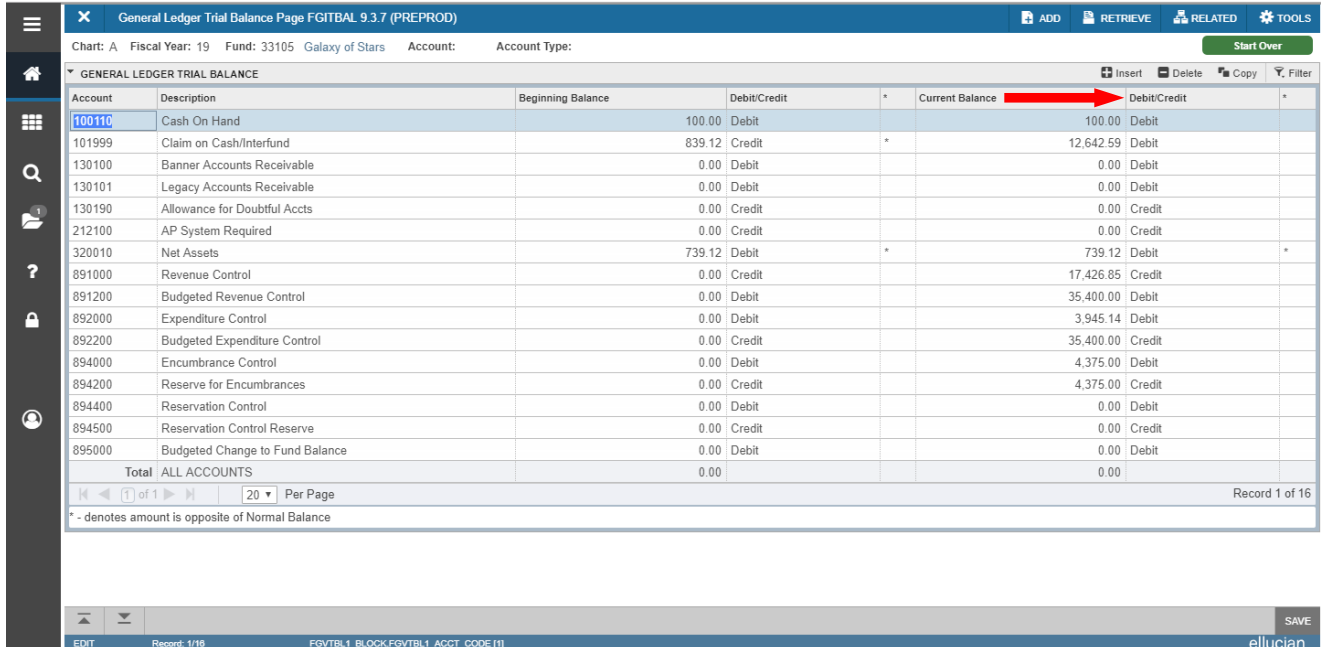

## **FGIOENC**

#4

## FinanceGeneral Ledger Inquiry Form

## Organizational Encumbrance List

#### <span id="page-32-0"></span>**This screen displays a list of all encumbrances for a specified Organization.**

- 1. At the **General Menu**, type "FGIOENC" in **Search . . .** field and press enter or tab.
- 2. The **Chart** field defaults to **A**.
- 3. The **Fiscal Year** field defaults to the current fiscal year.
- 4. The **Index** field is not used at this time.
- 5. In the **Organization** field, type in your Organization number.
- 6. In the **Fund** field, type in your Fund number.
- 7. Click **Next Section**. **Encumbrance** documents, associated **Vendors**, and remaining **Accounts** are displayed.

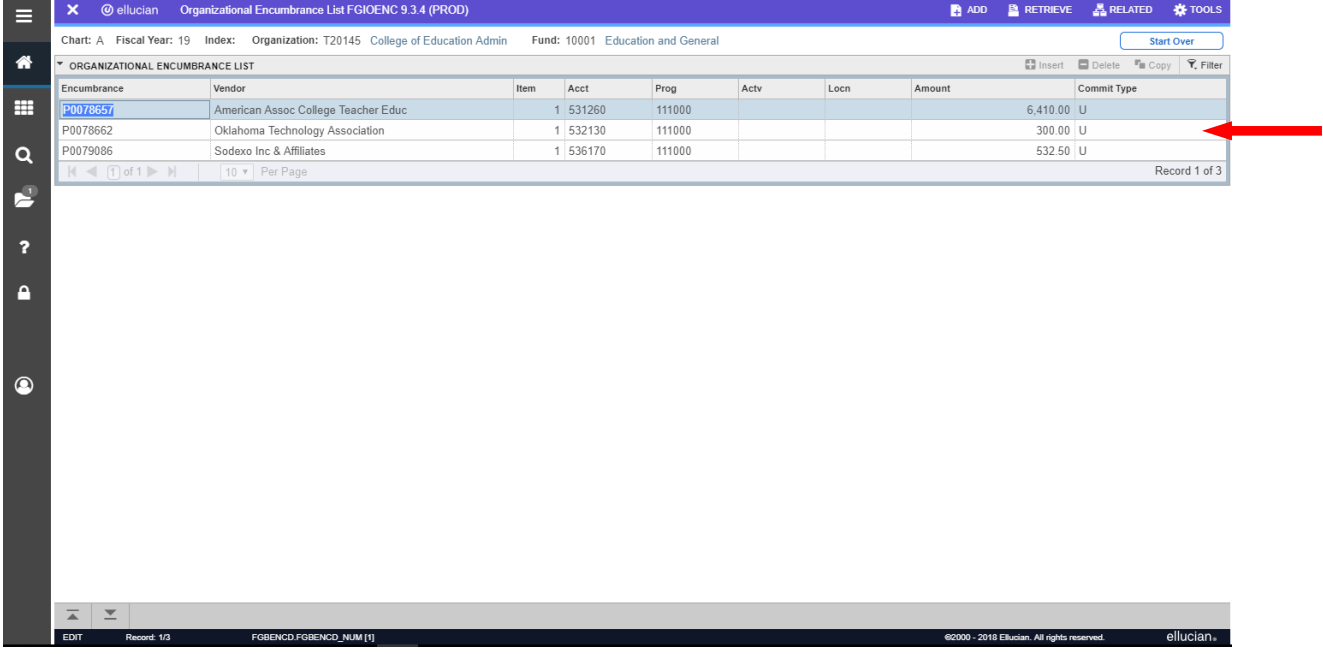

Related forms available in Related menu:

o **FGIENCD** – Detail Encumbrance Activity (for selected Encumbrance)

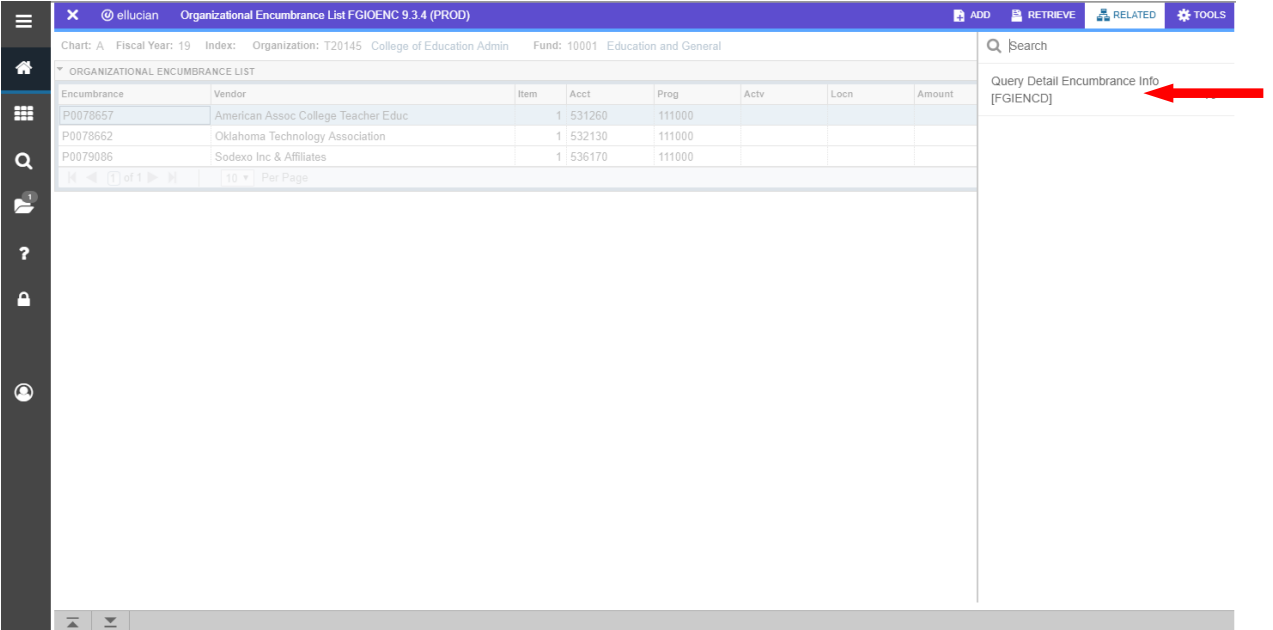

## **FGIENCD**

Finance General Ledger Inquiry Form

## Detail Encumbrance Activity

<span id="page-34-0"></span>**This screen displays detailed transaction activity for a selected original encumbrance entry as well as all transaction activity against the encumbrance.**

- 1. At the **General Menu**, type "FGIENCD" in **Search . . .** field and press enter or tab.
- 2. In the **Encumbrance** field, type the Encumbrance document number (e.g., P0000009) or select it from the drop down list.
- 3. Click **Next Section**.
	- a. The **Vendor, Date Established**, and original **Balance** of the encumbrance are displayed in the top section of the form.
	- b. The original **Encumbrance, Liquidation** amount and **Balance** for each **FOAP(AL)** responsible for payment of the purchase are displayed in the middle section of the form. (Click **Next Section** to view additional encumbrance data if the purchase is distributed to more than one **FOAP(AL).**
	- c. All transactions related to the purchase order (original order, change orders, invoices) are displayed in the bottom section of the form.

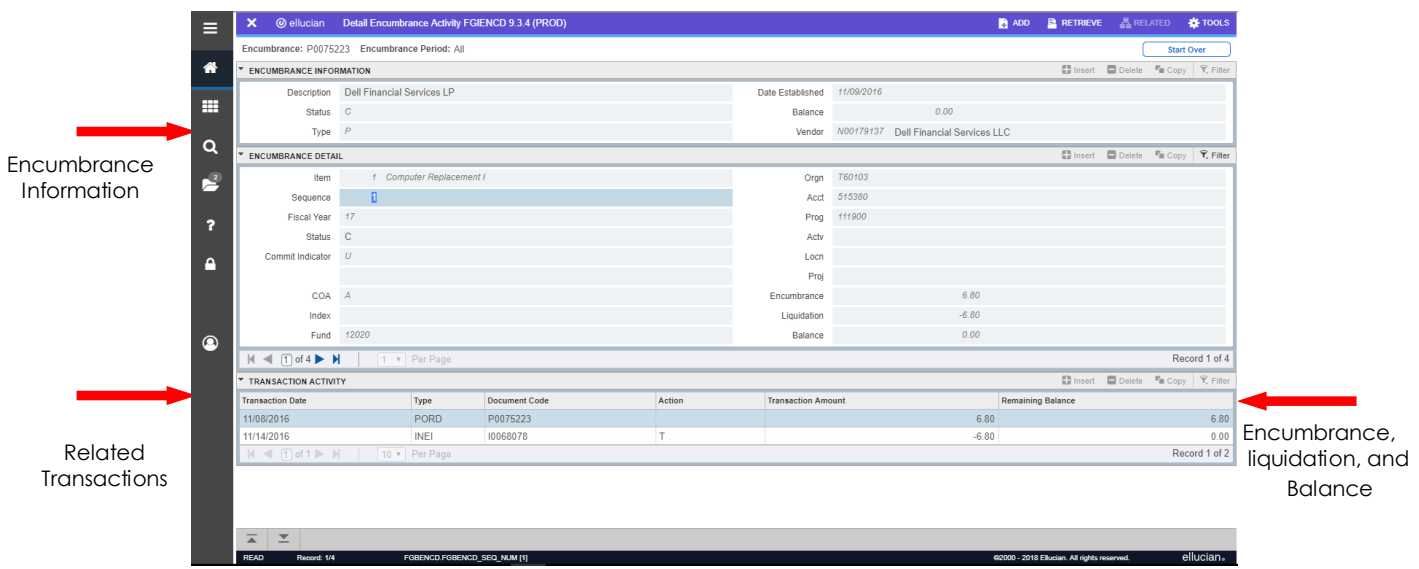

## **FGITRND**

#6

## Finance General Ledger Inquiry Form

## Transaction Detail Activity

<span id="page-35-0"></span>**This screen displays detailed transaction activity for specified FOAP(AL) elements sorted by account.**

- 1. At the **General Menu**, type "FGITRND" in **Search. . .** field and press enter or tab.
- 2. The **Chart** field defaults to **A**.
- 3. The **Fiscal Year** field defaults to the current fiscal year.
- 4. Enter one or more elements of the **FOAP(AL)** you wish to view.

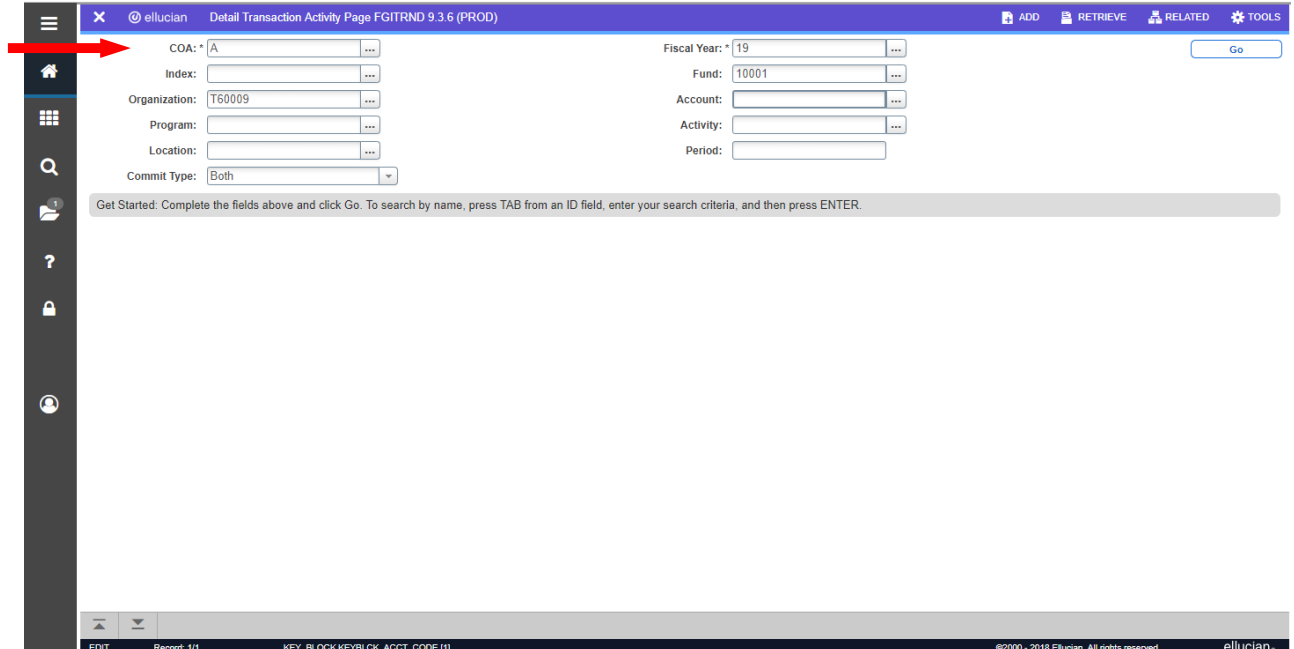

- 5. Click **Next Section**.
- 6. Click **Go or F8**. Before selecting go, you can enter a parameter to filter by
	- a. All year-to-date transactions related to the **FOAP(AL)** are displayed. The **Type** column indicates the transaction type for each document.
	- b. The **Field** column indicates the category (Budget, Year-to-Date, Requisitions and Encumbrances) the expenses post to. OBD & ABD= Original and Adjusted Budget YTD=Year-to-Date, paid transactions RSV=Requisitions ENC=Encumbrances
	- c. The total for the transactions are listed at the bottom of the screen. You can also select **Query Total for all Records** from the **Options** menu under **Tools**.
	- d. To view other information for each transaction such as document number and document description, click on the arrow on the horizontal scroll bar located near the bottom of the form.

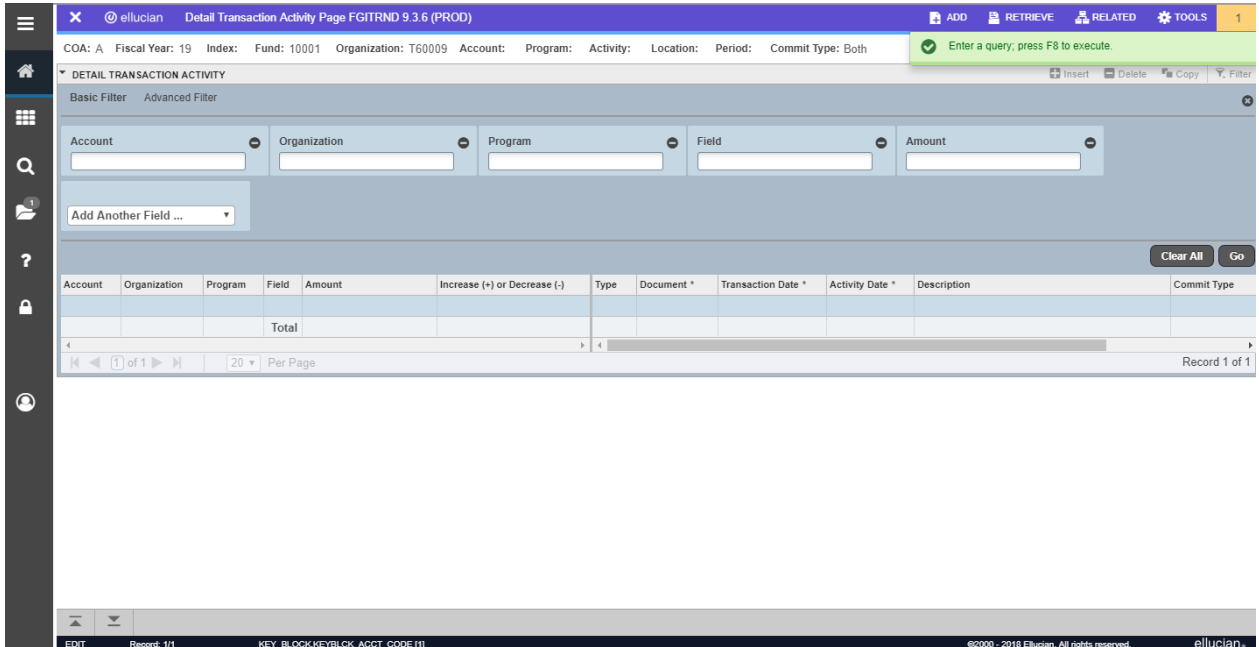

- Related forms available in Related menu:
	- o Query Document (By Type)
	- o Detail Encumbrance Info (FGIENCD)

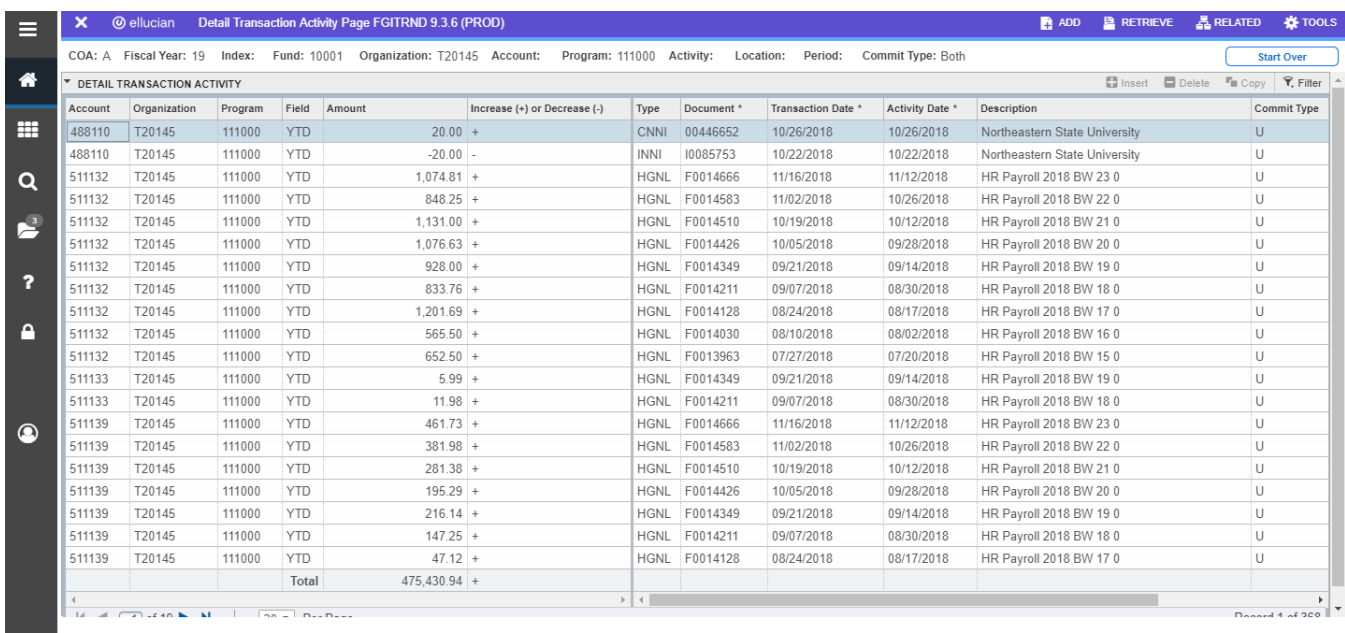

#### **FAIVNDH**

#7

Finance Accounts Payable Inquiry Form Vendor Detail History

<span id="page-37-0"></span>**This screen provides a list of vendor invoices, credit memos, and payment transactions for a specified vendor.** 

- 1. At the **General Menu**, type "FAIVNDH" in **Search. . .** field and press enter or tab.
- 2. In the **Vendor** field, enter the vendor ID or click the drop down box to search on **FTIIDEN**.

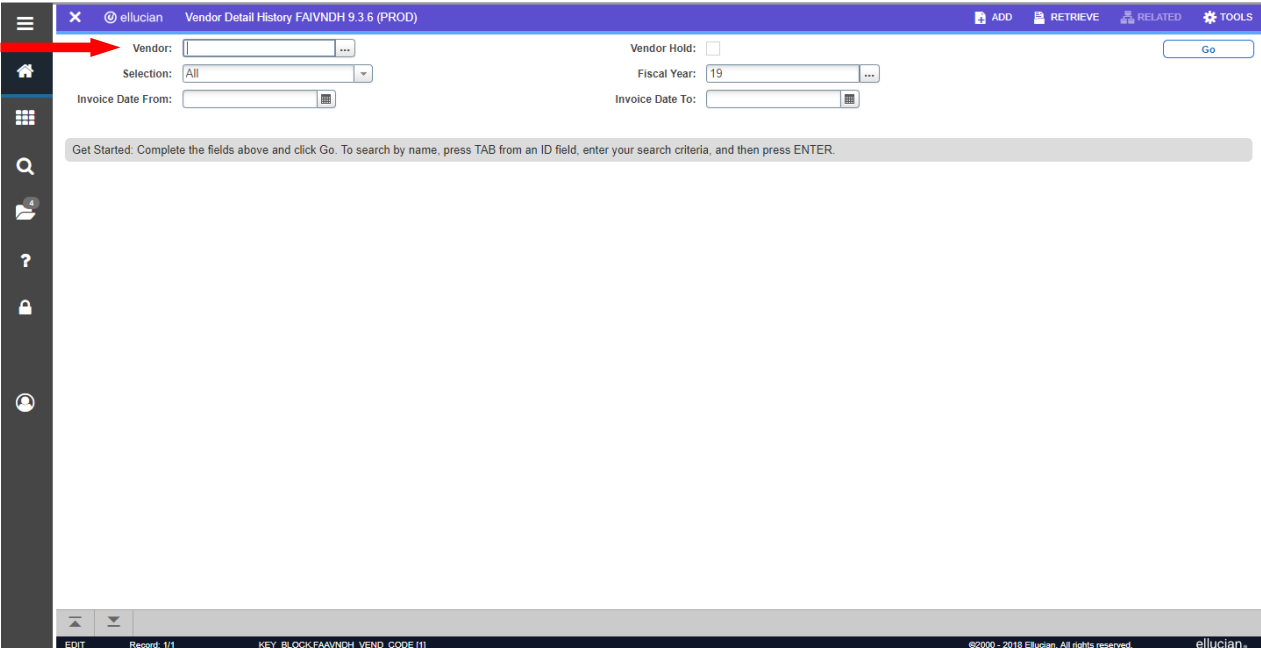

3. Click on the **Entity Name/ID Search Form [FTIIDEN]** option.

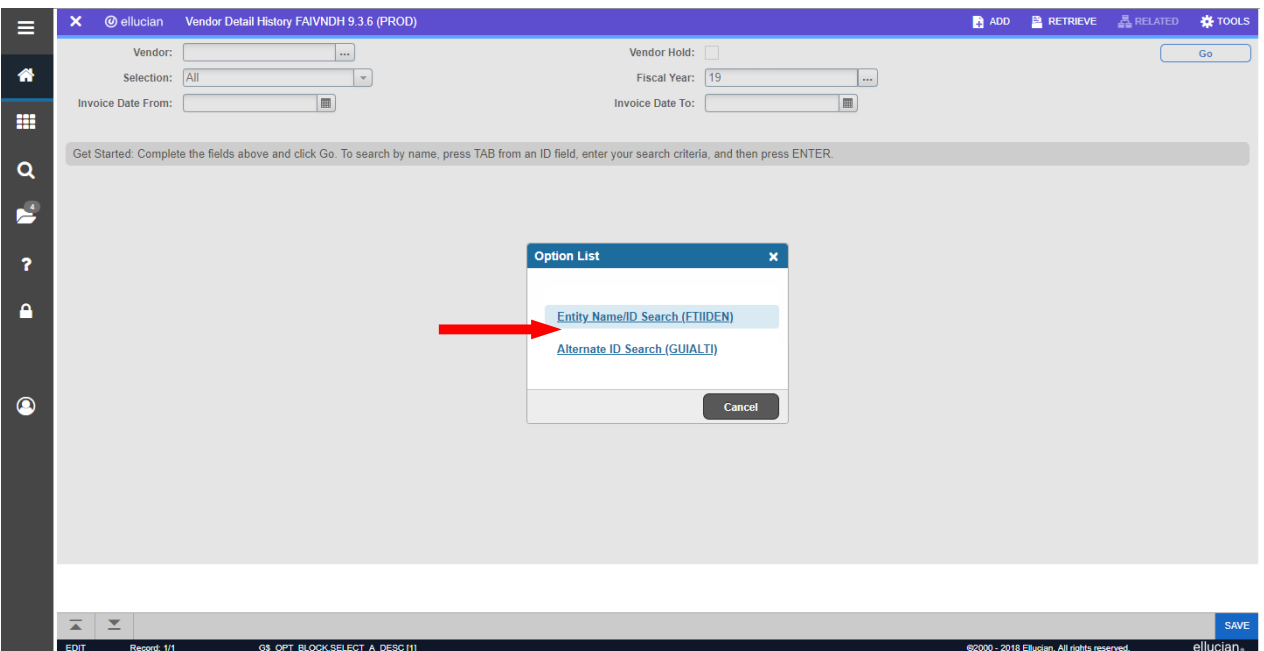

4. In the **Last Name** field on the **Entity Name/ID Search Form [FTIIDEN],** enter the name or part of the name using a percent sign (%) as a wild card before,after, or on either side of the search string. First letter is always capitalized.

5. Click **Go or F8**.

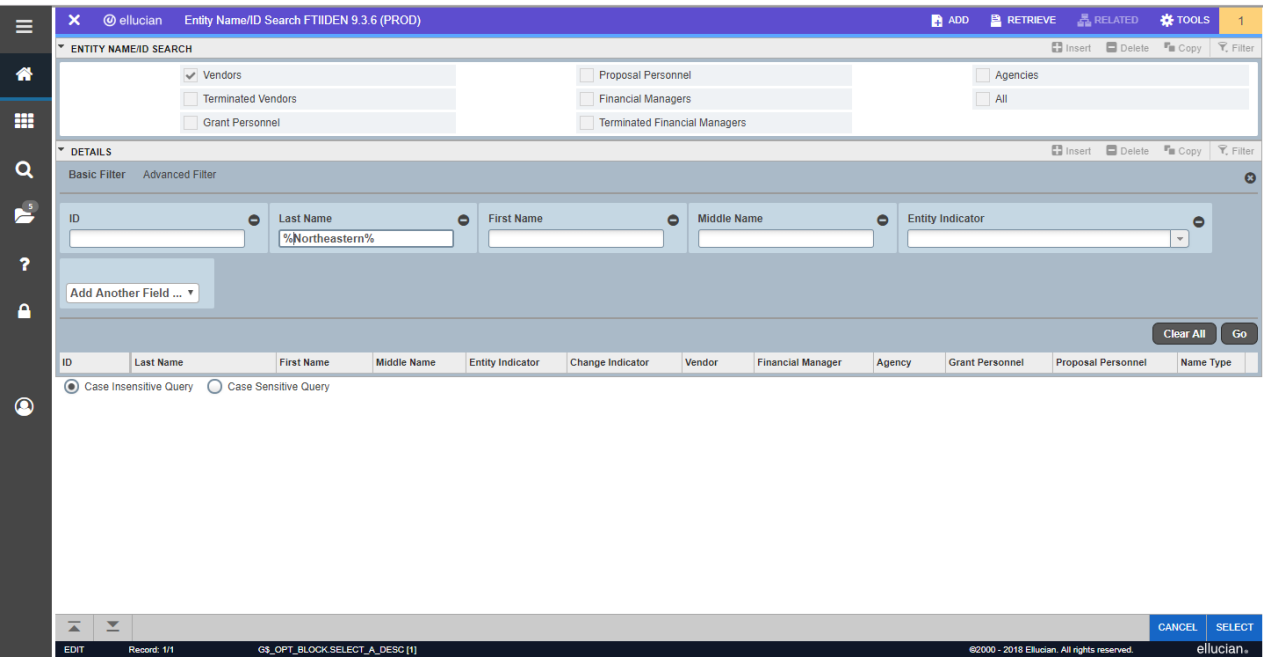

## 6. Highlight the correct vendor from the list and click **Select**.

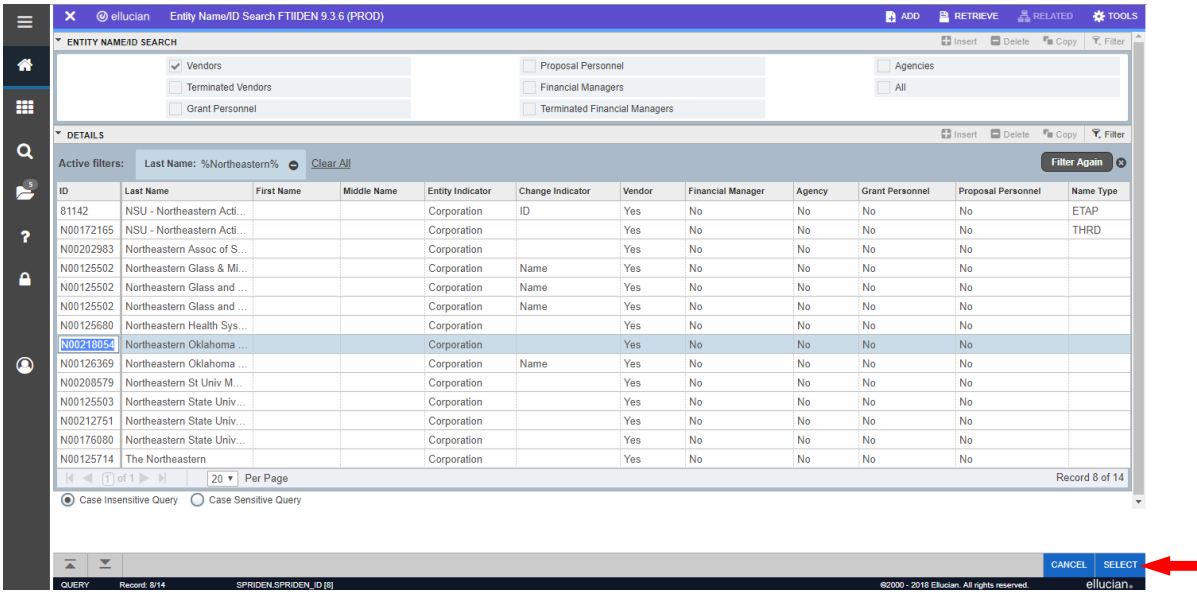

- 7. The **Fiscal Year** field defaults to the current fiscal year.
- 8. In the **Selection** field, select the type of invoice to view (All, Credit Memo, Open, Paid).

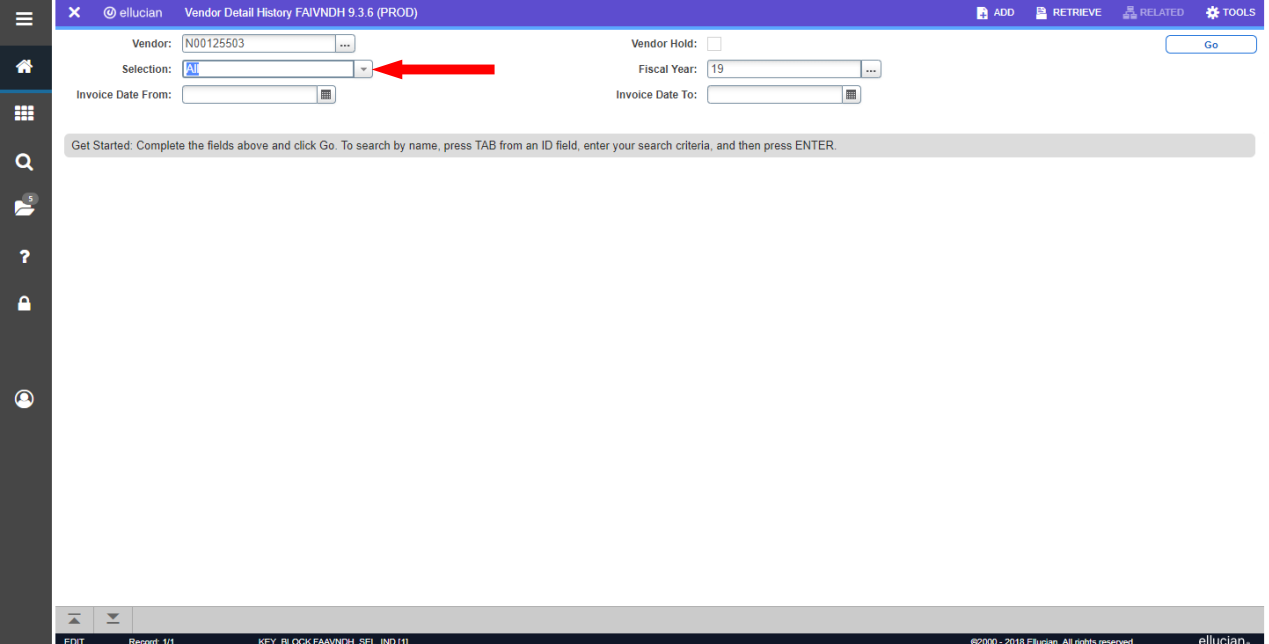

9. Click **Next Section or Go**. All invoices meeting the specified criteria are displayed with payment information. Highlight a specific **Check Number** and click the box with the down arrow to go to the **Check Payment History Form [FAICHKH]** to see all invoices paid on that check.

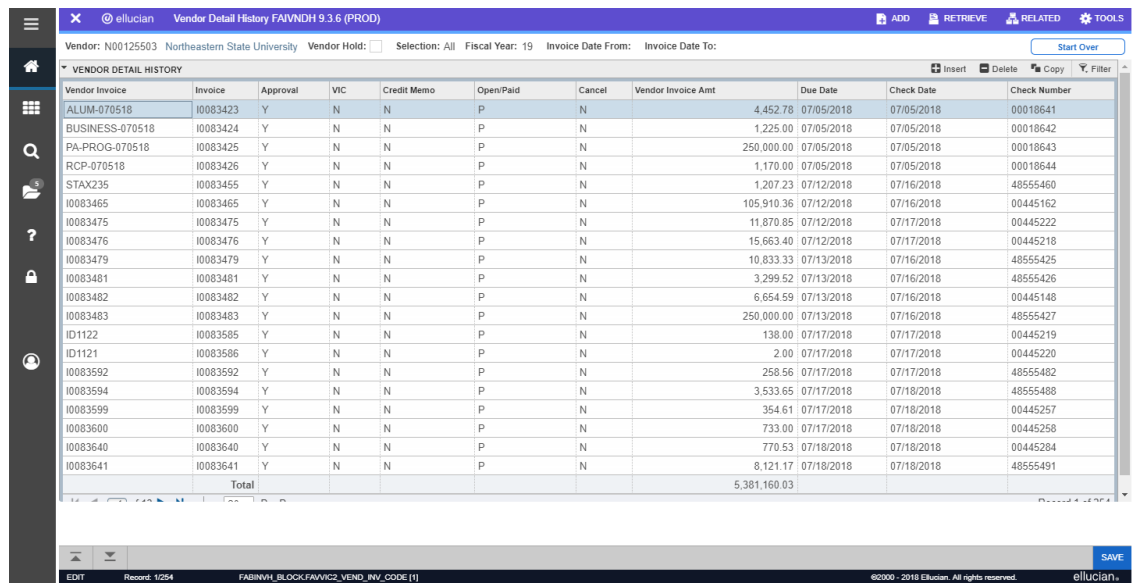

- Related screens available in Related menu:
	- o **FAIINVE** Invoice/Credit Memo Query (select query document [by type] for selected invoice)
	- o **FOICOMM** Commodity Information (for commodity description on selected invoice.
	- o **FAIVINV** Vendor Invoice Query (for invoice header and detail for selected invoice)

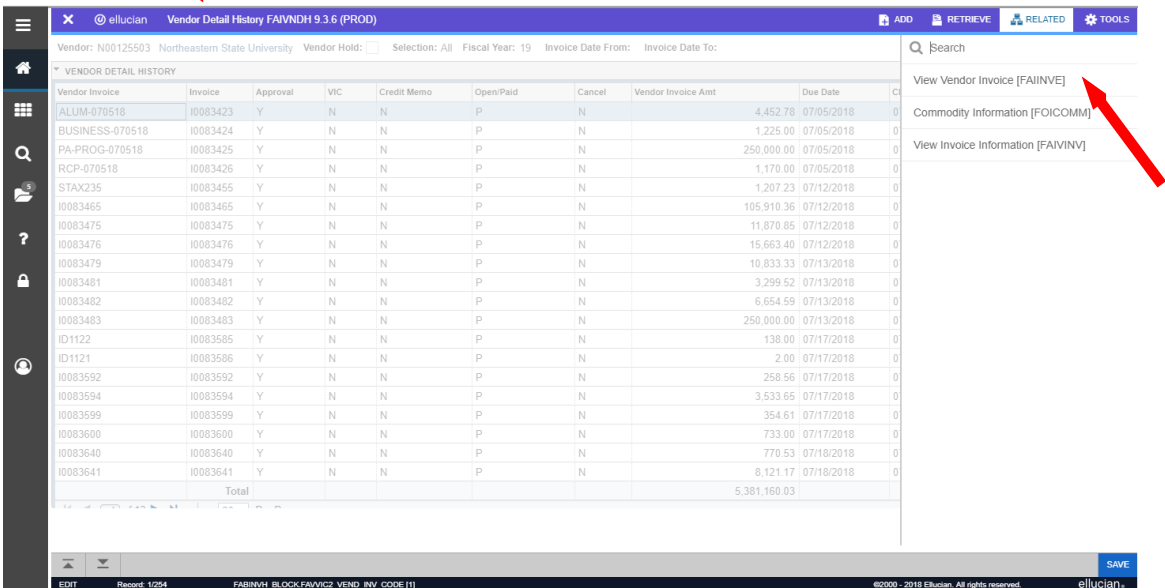

## **FOIDOCH** Finance Operation Inquiry Form Document History

- <span id="page-41-0"></span>**This screen displays the processing history for a specified document by a selected document type and code**
- **Access to this screen is limited by security class**
- 1. At the **General Menu**, type "FOIDOCH" in **Search . . .** field and press enter.
- 2. In the **Document Type** field, enter "REQ" for requisition, "PO" for purchase order, "INV" for invoice, or click the drop down menu to select from all types.
- 3. In the **Document Code** field, enter the Banner document number.
- 4. Click **Next Section or Go**.

 $\overline{A}$   $\overline{Z}$ 

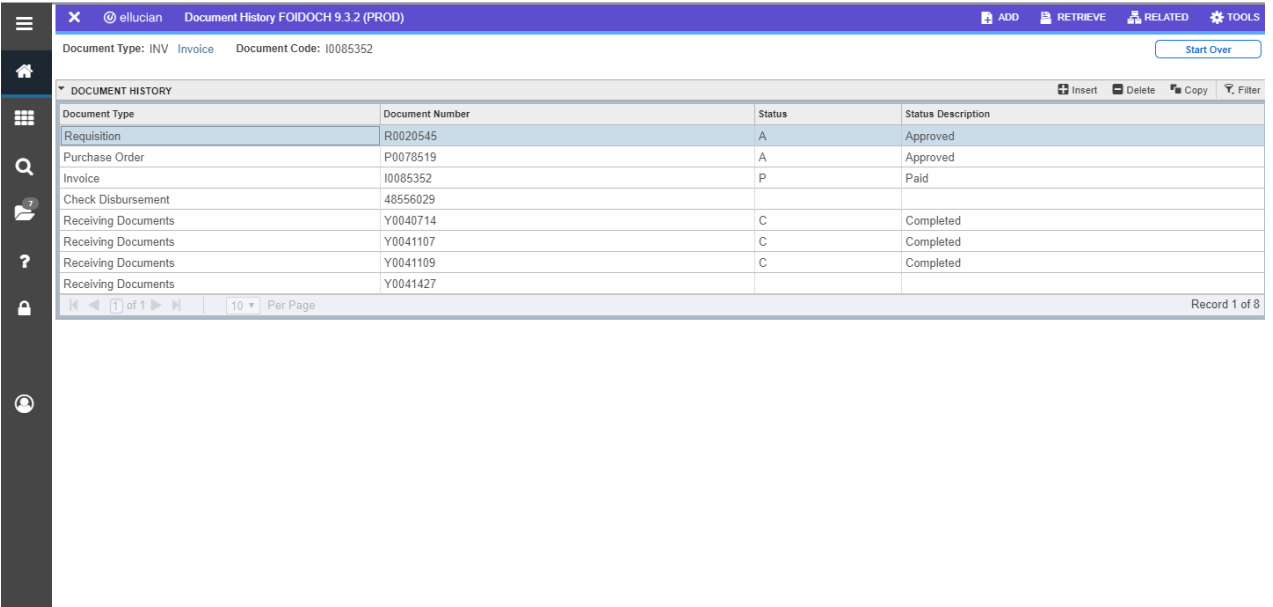

5. All entries related to the specified document are displayed. Use the **Related** menu to query the document selected.

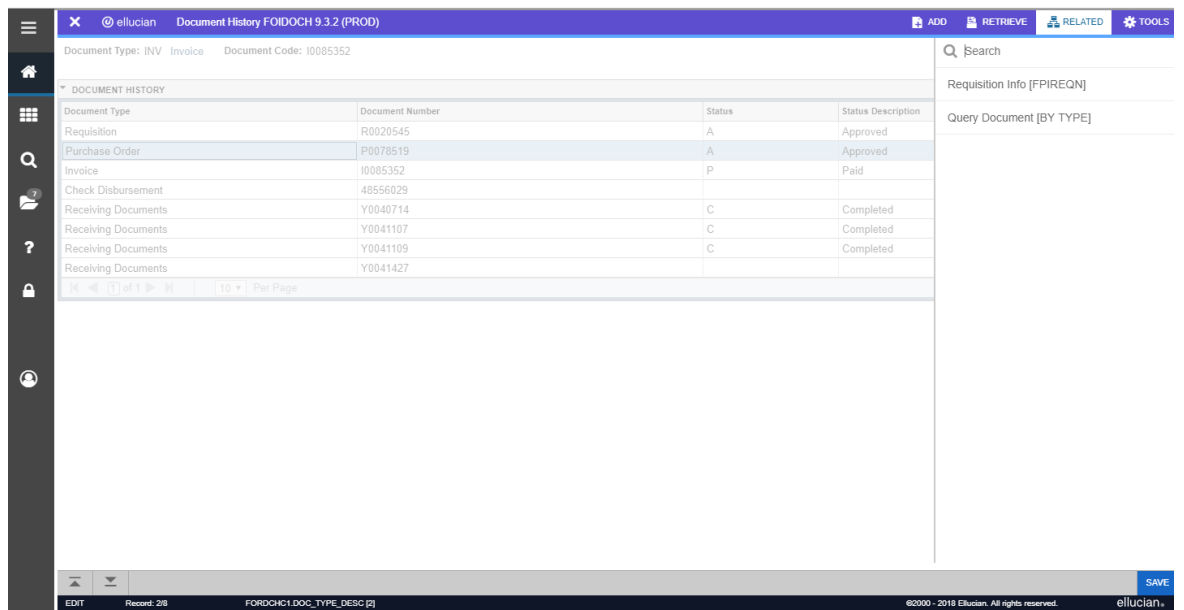

6. The **Status** field for each document listed indicates its current status, such as open, approved, or canceled. Select **View Status Indicators** in the **Tools** menu for a list of codes.

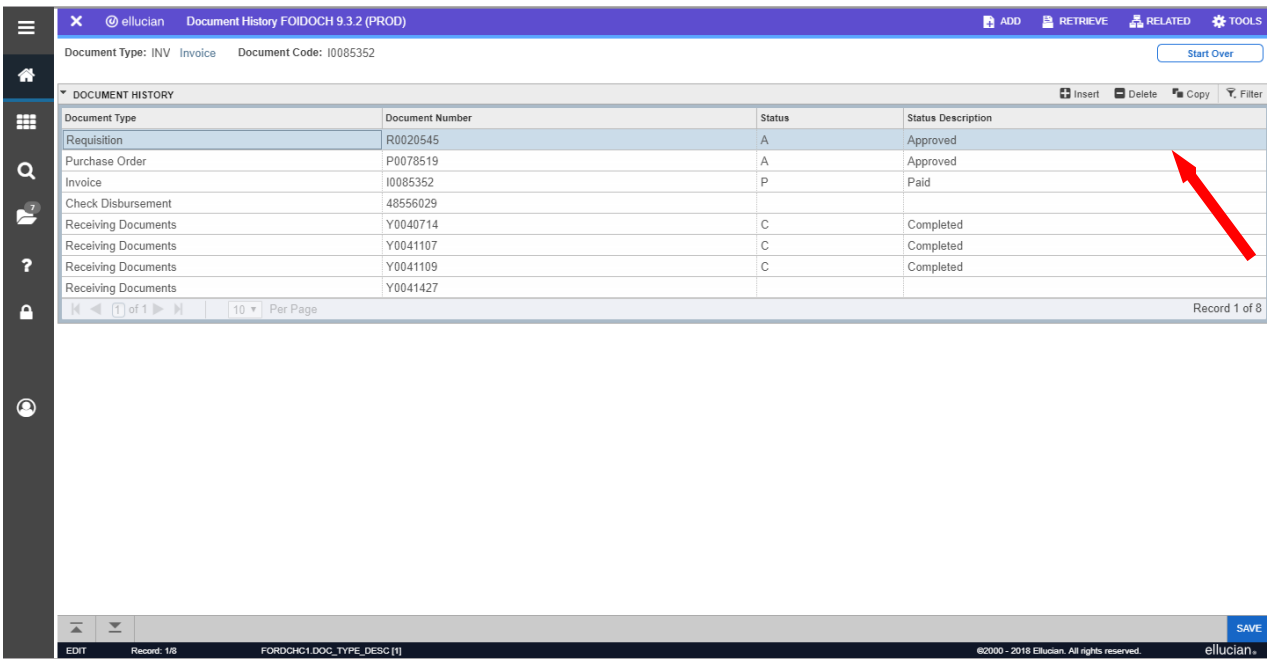

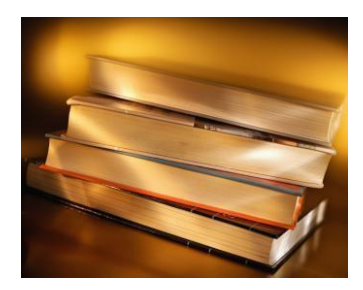

## **Exporting to Excel**

<span id="page-43-0"></span>Exporting data from Banner into an Excel document can be a very useful technique to organize data so that it can be manipulated. It also allows one to save data to the hard drive for easy access.

The instructions following use the example of the FGITRND form, but any data from a Banner inquiry can be exported to Excel using the same steps.

1. Once you have populated the data block with the information you need, click on the **Tools** menu, and choose **Export**.

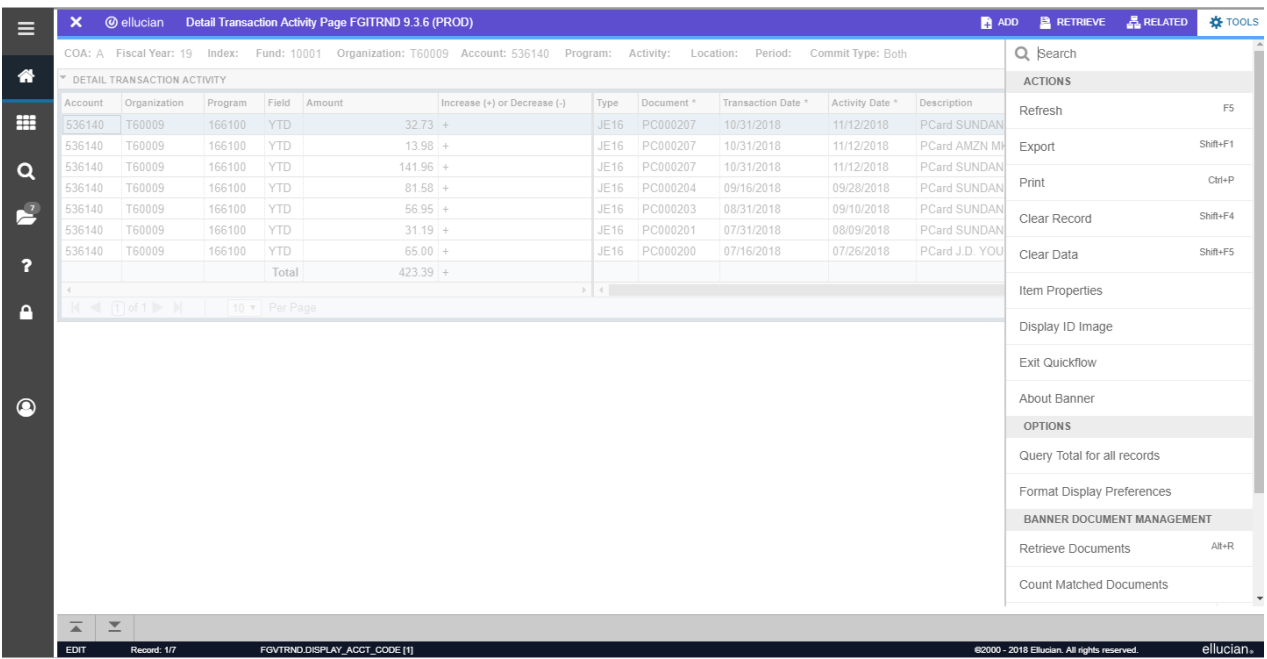

2. The file will automatically download to your browser.

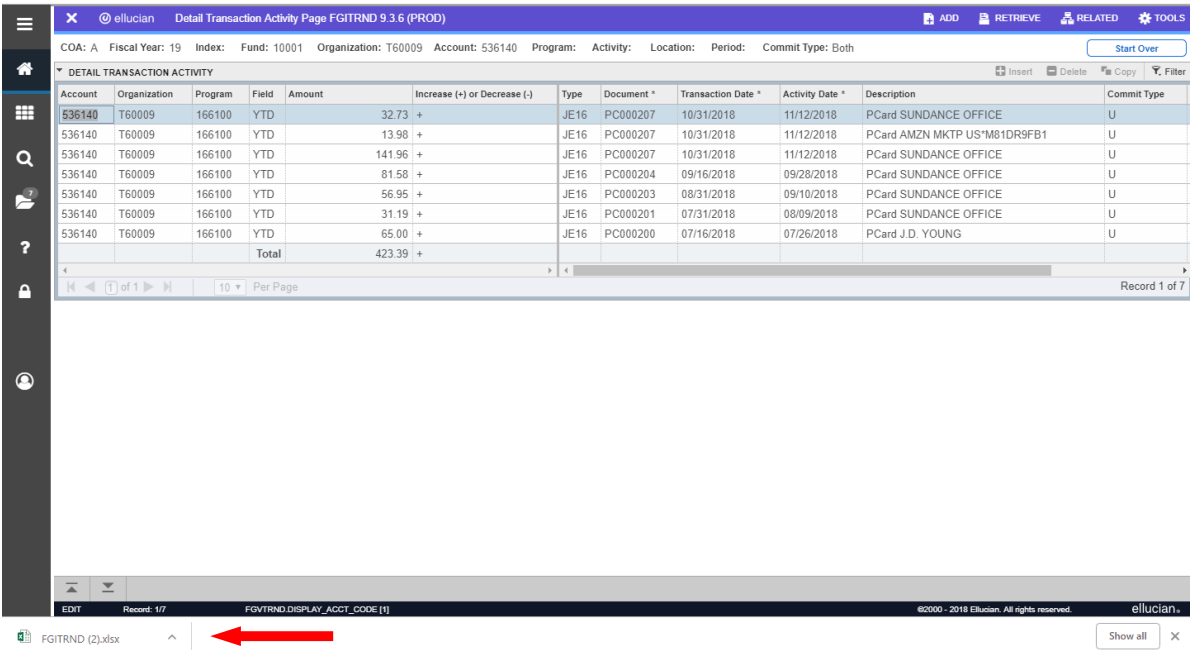

5. Open the file from your browser or the download folder on your computer. At this point, you can adjust the columns, add titles and headings, add formulas, and format the document however best suits your needs.

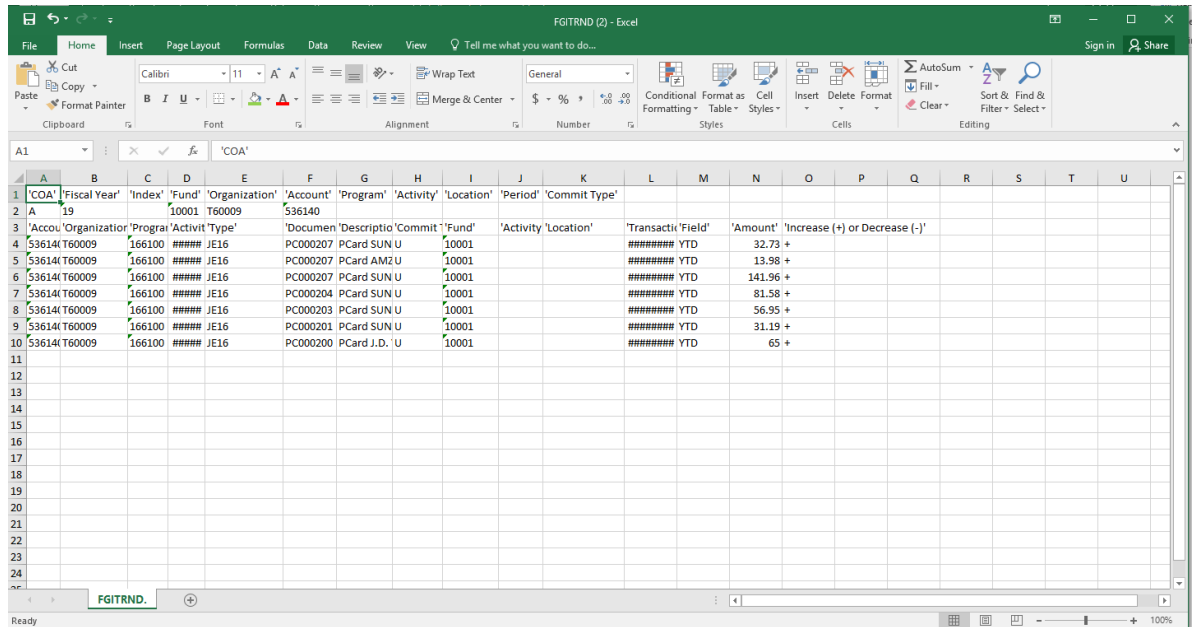